# **HP Network Node Manager i Software** Step-by-Step Guide to Custom Poller

NNMi 9.1x Patch 2

This document includes two examples. The first example illustrates how to use Custom Poller to monitor disk space. The second example demonstrates the use of Custom Poller to detect reboots of devices. The second example builds on knowledge learned in the first example.

Note the following:

- The Custom Poller is only available with NNMi 8.11 or greater.
- This example uses a UNIX NNMi management server, but it can be followed on a Windows server.
- Some screen captures might be slightly different than those that appear in the NNMi graphical user interface.
- In NNMi 9.00, if you are logged in a "root" (UNIX) or "administrator" (Windows), then no user name or password is required for most command line tools.

## **CONTENTS**

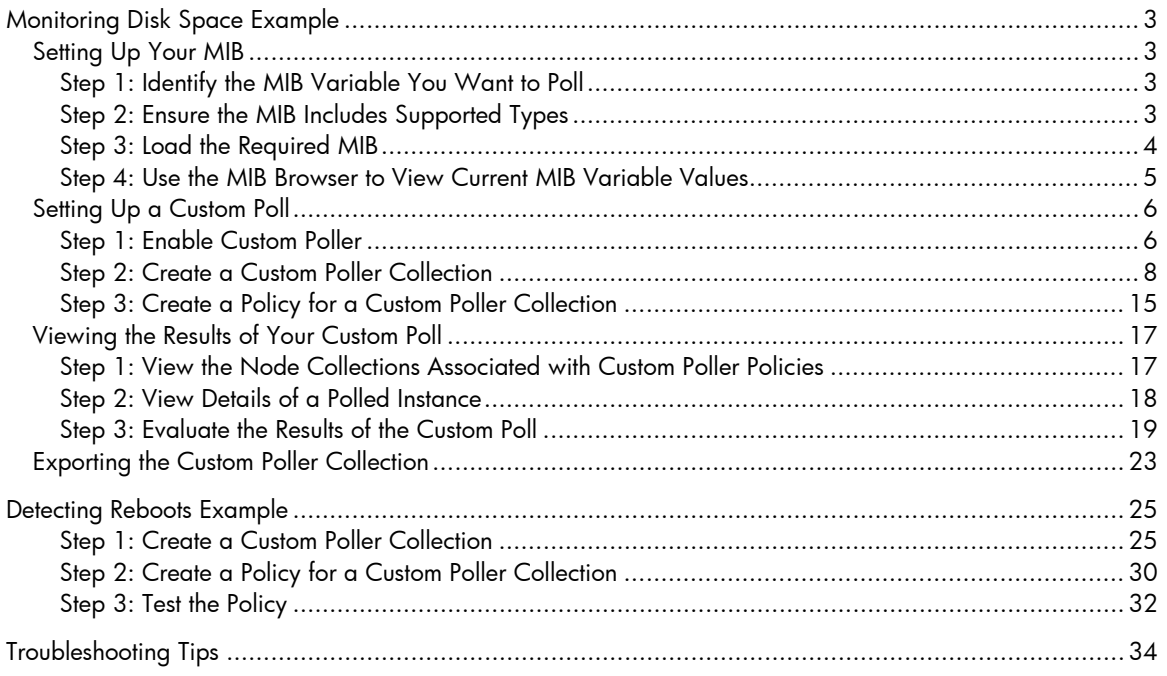

## <span id="page-2-0"></span>Monitoring Disk Space Example

## <span id="page-2-1"></span>Setting Up Your MIB

## <span id="page-2-2"></span>Step 1: Identify the MIB Variable You Want to Poll

To begin, identify a MIB variable that you want to poll.

This example monitors the disk usage on Microsoft PCs using the rfc2790-HOST-RESOURCES-MIB. This MIB is shipped with NNMi under the following directory:

%NnmInstallDir%\misc\nnm\snmp-mibs\Standard

The %NnmInstallDir% location depends on your operating system:

Windows 2008

%NnmInstallDir% = <*drive*>\Program Files(x86)\HP\HP BTO Software\

UNIX

\$NnmInstallDir = /opt/OV/

This example uses rfc2790-HOST-RESOURCES-MIB for the following reasons:

• The availability of Microsoft PCs makes this example easy to test

<span id="page-2-3"></span>• You can easily increase disk space usage to change the resultant query and trigger a State change

### Step 2: Ensure the MIB Includes Supported Types

Make sure you are familiar with the MIB you are using. This is especially important because the variables used must have a type that NNMi supports. See ["Troubleshooting Tips,](#page-33-0)" later in this document, for a list of supported MIB variables.

- 1. First, check whether the MIB is loaded. From the workspace navigation panel, select the **Configuration** workspace, expand the **MIBs** folder, and then click **Loaded MIBs**. The rfc2790-HOST-RESOURCES-MIB should appear in the Loaded MIBs view. Because the MIB is loaded in NNMi, you can study the MIB using the Loaded MIBs view:
	- a. Click the MIB you want to view.
	- b. Click **Actions** > **Display MIB File**.
- 2. Next, check the MIBs that are available to load. If the MIB is available to load, you can study the view using the Unloaded MIBs tables.
	- a. Select **Tools** > **Load/Unload MIB...**
	- b. Look for the MIB in the Unloaded MIBs tables.
	- c. If the MIB is listed, click **Display** in the **Actions** column that appears next to the MIB name.

**Note:** To study the MIB, you can also use the HP tool nnmsnmpwalk.ovpl or read through the MIB with a text editor.

Consider an excerpt from the rfc2790-HOST-RESOURCES-MIB:

```
HrStorageEntry ::= SEQUENCE {
hrStorageIndex Integer32,
hrStorageType AutonomousType,
hrStorageDescr DisplayString,
hrStorageAllocationUnits Integer32,
hrStorageSize Integer32,
hrStorageUsed Integer32,
hrStorageAllocationFailures Counter32
}
```
As shown in the example excerpt, hrStorageDescr is of type DisplayString. hrStorageUsed and hrStorageAllocationUnits are of type Integer32. The NNMi Custom Poller supports both of these types.

According to the MIB definition, hrStorageSize is the size of the storage measured in hrStorageAllocationUnits. To show the amount of storage in kilobytes (KB) on the C drive, this example uses the following MIB expression:

<span id="page-3-0"></span>((hrStorageSize / 1000) \* hrStorageAllocationUnits)

#### Step 3: Load the Required MIB

NNMi's Custom Poller requires that the MIB be loaded onto the NNMi management server.

Using the Loaded MIBs view described in ["Step 2: Ensure the MIB Includes Supported Types"](#page-2-3), we can determine that the rfc2790-HOST-RESOURCES-MIB is loaded in NNMi as shown in the following figure:

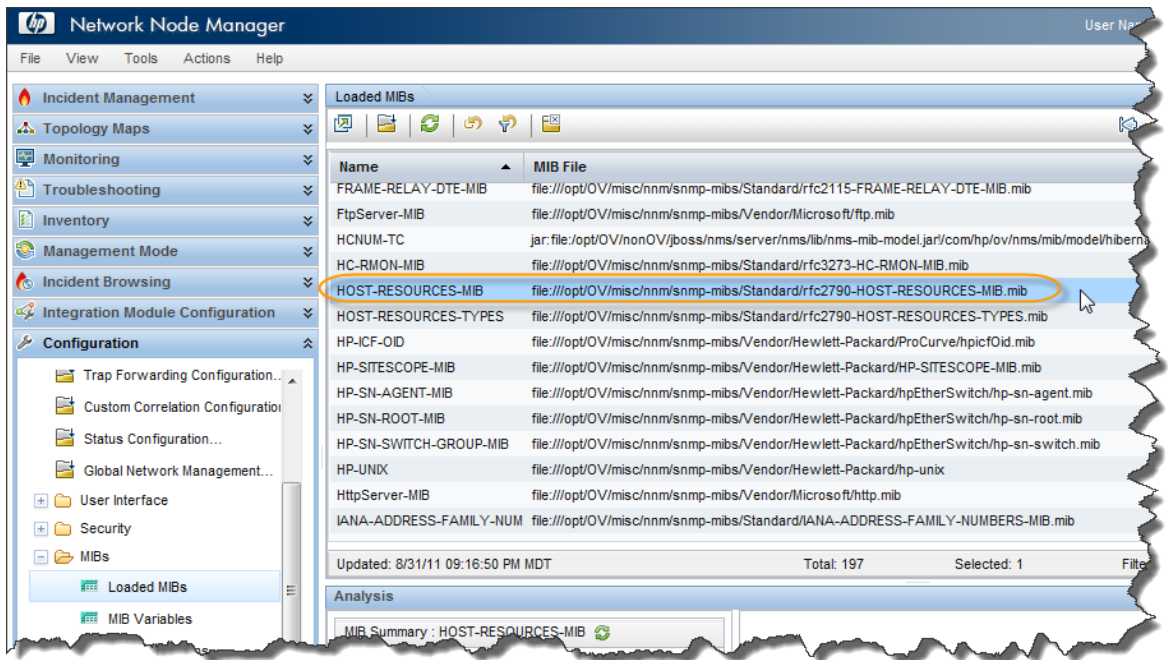

#### **Figure 1: Loaded MIBs**

**Tip:** To check whether the MIB is already loaded, you can also run the nnmloadmib.ovpl -list command. Look for the desired MIB in the results.

If the MIB had not been loaded, you can load it with the **Tools** > **Load /Unload MIB...** pull-down menu or the nnmloadmib.ovpl –load command.

<span id="page-4-0"></span>Step 4: Use the MIB Browser to View Current MIB Variable Values

Next, use the MIB Browser to perform an SNMP query and become familiar with the MIB variable values returned from the node. In this example, the node is a Windows PC server.

- 1. From the workspace navigation panel, select the **Inventory** workspace and then click **Nodes**.
- 2. Select a node that has a Device Category of Server  $(\bullet)$ .
- 3. Click **Actions** > **MIB Information** > **Browse MIB**.

**Figure 2: Browse MIB**

| $\varphi$ |             | Network Node Manager       |   |                                                                         |   |  |                 |                                  |   |                                     |                   |                       |                                  |                      |
|-----------|-------------|----------------------------|---|-------------------------------------------------------------------------|---|--|-----------------|----------------------------------|---|-------------------------------------|-------------------|-----------------------|----------------------------------|----------------------|
| File      |             | View<br>Tools              |   | Actions<br><b>Help</b>                                                  |   |  |                 |                                  |   |                                     |                   |                       |                                  |                      |
|           |             | <b>Incident Managem</b>    |   | Maps                                                                    |   |  |                 |                                  | k |                                     |                   |                       |                                  |                      |
|           |             | A. Topology Maps           | 圖 | Graphs                                                                  |   |  |                 |                                  | ٠ | x<br>F<br>ඐ<br>₩                    |                   |                       | Microsoft Windows Systems        |                      |
| 的         |             | <b>Monitoring</b>          |   | Node Access<br>Polling                                                  |   |  |                 |                                  | ۰ |                                     |                   |                       |                                  |                      |
|           |             |                            |   | <b>Configuration Details</b>                                            |   |  |                 |                                  |   | Hostname                            | Management Tenant |                       | <b>Security Group</b>            | System.              |
|           |             | Troubleshooting            |   | <b>MIB</b> Information                                                  |   |  |                 |                                  | ٠ | <b>List Supported MIBs</b>          | 6.78.51.3         | Default Tenant        | Default Security Gro NTC TM sang |                      |
| £         | Inventory   |                            |   | X Delete                                                                |   |  |                 |                                  |   | <b>Browse MIB</b>                   | 8.78.51.6         | <b>Default Tenant</b> | Default Security Gro NTC TM sat  |                      |
|           |             | <b>REE</b> Nodes           |   | <b>Management Mode</b>                                                  |   |  |                 |                                  | ٠ | cheese.fc.usa.hp.com                | 16.78.51.52       | Default Tenant        | Default Security Gro NTC TM sant |                      |
|           | m           | Interfaces                 | S | Reporting - Report Menu<br>Run Diagnostics (iSPI NET only) (Evaluation) |   |  |                 |                                  |   | deployesx1-vm2.fc.usa. 16.78.48.44  |                   | Default Tenant        | Default Security Gro Building 6  |                      |
|           |             | <b>IP Addresses</b>        |   | Show Attached Fnd Nodes                                                 |   |  |                 |                                  |   | feta.fc.usa.hp.com                  | 16.78.51.14       | Default Tenant        | Default Security Gro NTC TM sar  |                      |
|           | <b>STEE</b> | <b>SNMP Agents</b>         |   |                                                                         |   |  |                 | gorgonzola                       |   | gorgonzola.fc.usa.hp.cc 16.78.51.18 |                   | <b>Default Tenant</b> | Default Security Gro NTC TM sand |                      |
|           |             | <b>IP Subnets</b>          |   |                                                                         | Ξ |  |                 | aruvere                          |   | aruvere.fc.usa.hp.com 16.78.51.20   |                   | <b>Default Tenant</b> | Default Security Gro NTC TM sam  |                      |
|           | 盡<br>疆      | <b>VLANs</b><br>Cards      |   |                                                                         |   |  | ď               | iack                             |   | jack.fc.usa.hp.com                  | 16.78.51.21       | Default Tenant        | Default Security Gro NTC TM      |                      |
|           |             | <b>Fill</b> Ports          |   |                                                                         |   |  | GŤ              | jarlsberg                        |   | jarlsberg.fc.usa.hp.com 16.78.51.22 |                   | <b>Default Tenant</b> | Default Security Gro NTC TM salt |                      |
|           | m           | <b>Node Components</b>     |   |                                                                         |   |  | Ø               | limburger                        |   | limburger.fc.usa.hp.com 16.78.51.5  |                   | <b>Default Tenant</b> | Default Security Gro NTC TM sad  |                      |
|           |             |                            |   |                                                                         |   |  |                 |                                  |   |                                     |                   | m.                    |                                  |                      |
|           |             | <b>Layer 2 Connections</b> |   |                                                                         |   |  |                 | Updated: 8/31/11 09:24:16 PM MDT |   |                                     |                   | Total: 19             | Selected: 1                      |                      |
|           | m           | <b>Custom Nodes</b>        |   |                                                                         |   |  | <b>Analysis</b> |                                  |   |                                     |                   |                       |                                  |                      |
|           |             | Custom Interfaces          |   |                                                                         |   |  |                 | Node Summary : cheese            |   |                                     |                   | Details <sup>2</sup>  | Node Component Gauges (6)        |                      |
|           |             | <b>Custom IP Addresses</b> |   |                                                                         |   |  |                 |                                  |   |                                     |                   |                       |                                  | <b>CustomPolling</b> |
|           |             | <b>ELMIP</b>               |   |                                                                         |   |  | <b>Istorian</b> |                                  |   | scheese.fo<br>som                   |                   |                       |                                  |                      |

In the **Node** attribute you should see the name of the node you selected.

- 4. In the OID attribute, enter hrStorageTable.
- 5. Click the Start SNMP Walk icon.

#### **Figure 3: SNMP Walk**

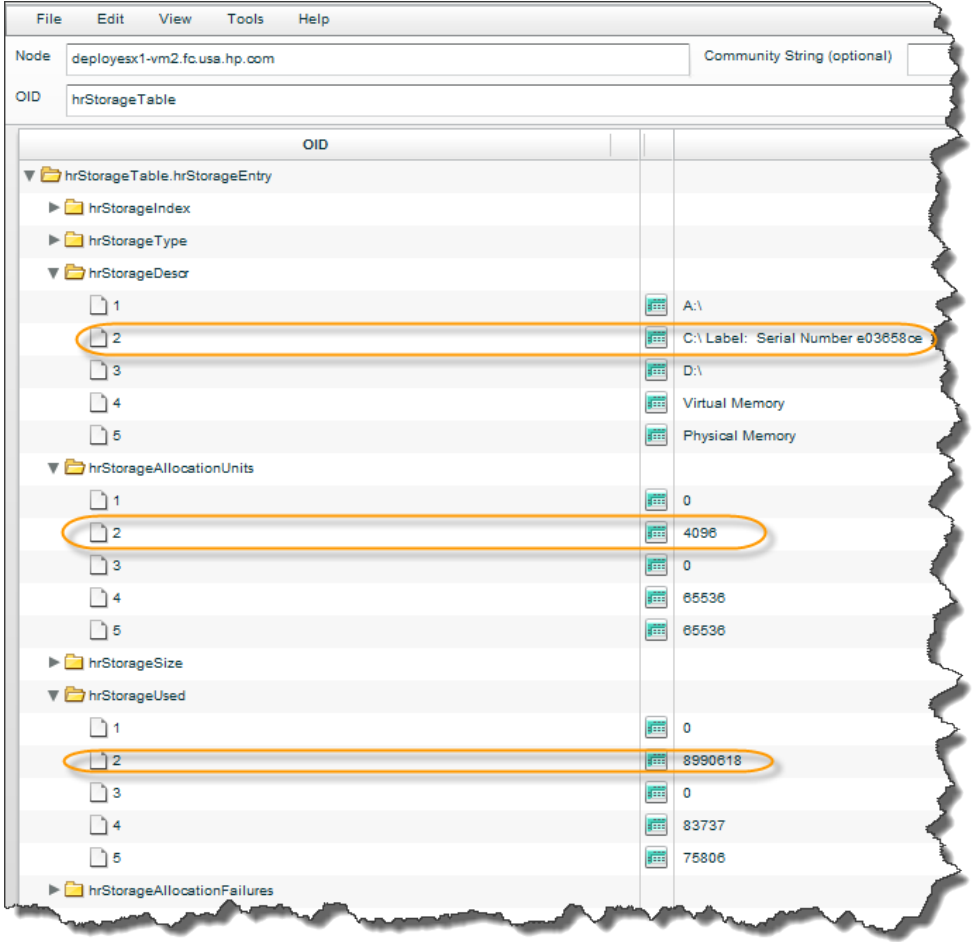

To check the storage used on the C drive, look for the string from the hard disk that begins with  $C:\$ .

As shown in the previous figure, one of the strings in the Value column begins with  $C:\S$ . You can see the value for hrStorageAllocationUnits is 4096 on this drive. The hrStorageUsed value is 8990618.

Next, you need to enable Custom Poller so that you can use it to specify the MIB Expression you want NNMi to poll.

## <span id="page-5-0"></span>Setting Up a Custom Poll

<span id="page-5-1"></span>Step 1: Enable Custom Poller

Custom Poller is not enabled by default.

To enable Custom Poller:

1. From the workspace navigation panel, select the **Configuration** workspace, expand the **Monitoring** folder, and then click **Custom Poller Configuration…**

**Figure 4: Custom Poller Configuration**

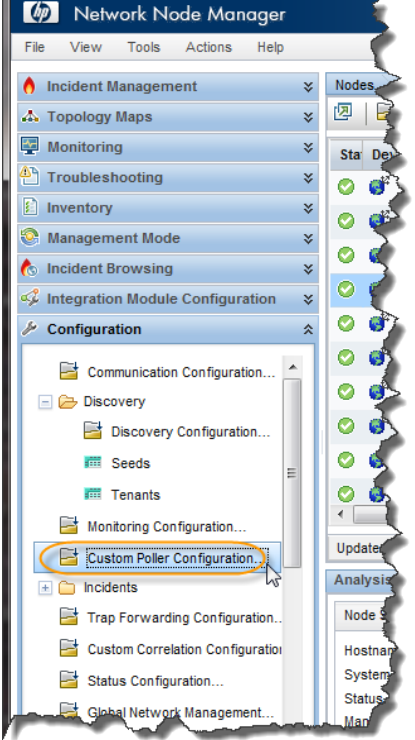

- 2. Select **Enable Custom Poller**.
- 3. Click **Save and Close**.

**Figure 5: Custom Poller Configuration: Enable Custom Poller**

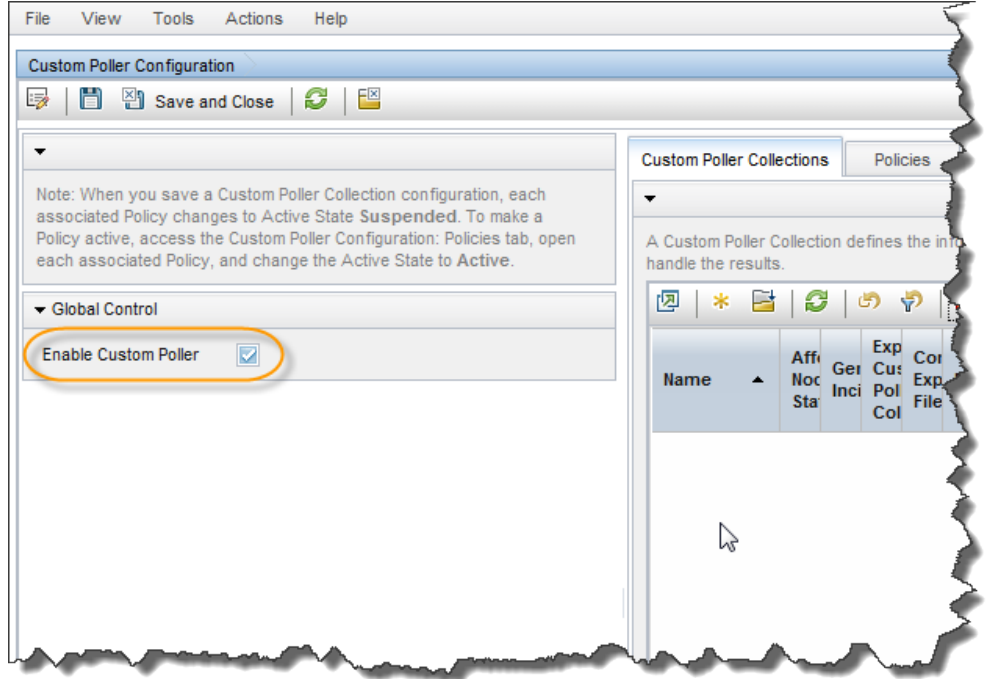

## <span id="page-7-0"></span>Step 2: Create a Custom Poller Collection

After you enable Custom Poller, you are ready to create a Custom Poller Collection. A Custom Poller Collection defines the information you want to gather (poll) as well as how NNMi reacts to the gathered data.

In addition to a Custom Poller Collection, you should define at least one Custom Poller Policy. Each policy specifies the Node Group on which you apply the Custom Poller Collection. See the following diagram illustrating the hierarchy of Custom Poller Collections.

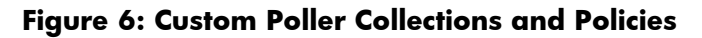

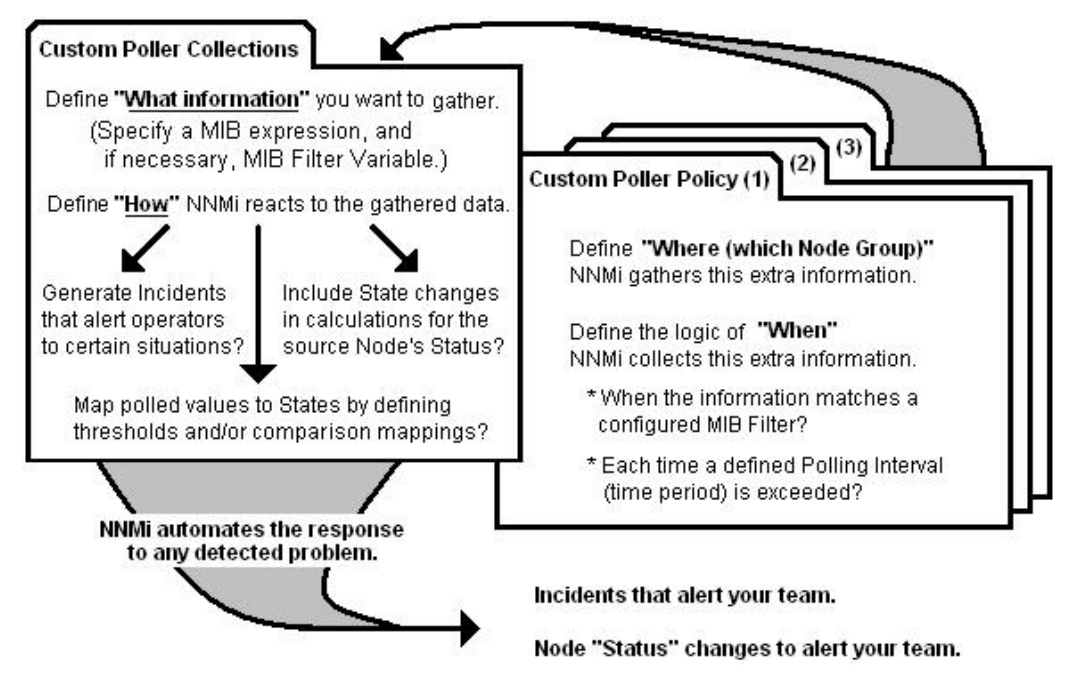

In this example, we are required to provide a MIB Filter value to select the disks we want NNMi to monitor. If we do not specify a MIB Filter Variable and MIB Filter, NNMi assumes the MIB variable does not have multiple instances.

To create our Custom Poller Collection:

- 1. Open the same Custom Poller Configuration form as described in ["Step 1: Enable Custom Poller"](#page-5-1):
	- a. Navigate to the **Configuration** workspace.
	- b. Select **Custom Poller Configuration**.
- 2. Navigate to the **Custom Poller Collections** tab.
- 3. Click the  $*$  icon.

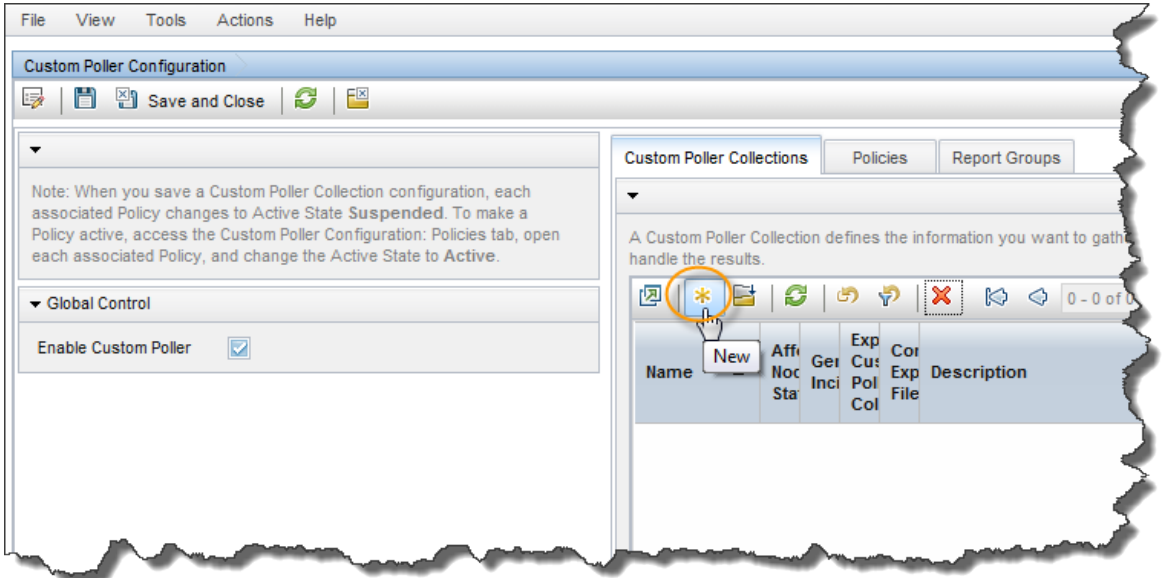

#### **Figure 7: Custom Poller Configuration: New Custom Poller Collections**

- 4. In the **Name** attribute of the Custom Poller Collections form, name the Collection DiskStorageUsed.
- 5. Select the **Affect Node Status**, **Generate Incident**, and **Export Custom Poller Collection** check boxes.

Next, we need to specify a MIB expression.

6. In the **MIB Expression** pull-down menu, click the **in** icon to open a New MIB Expression form.

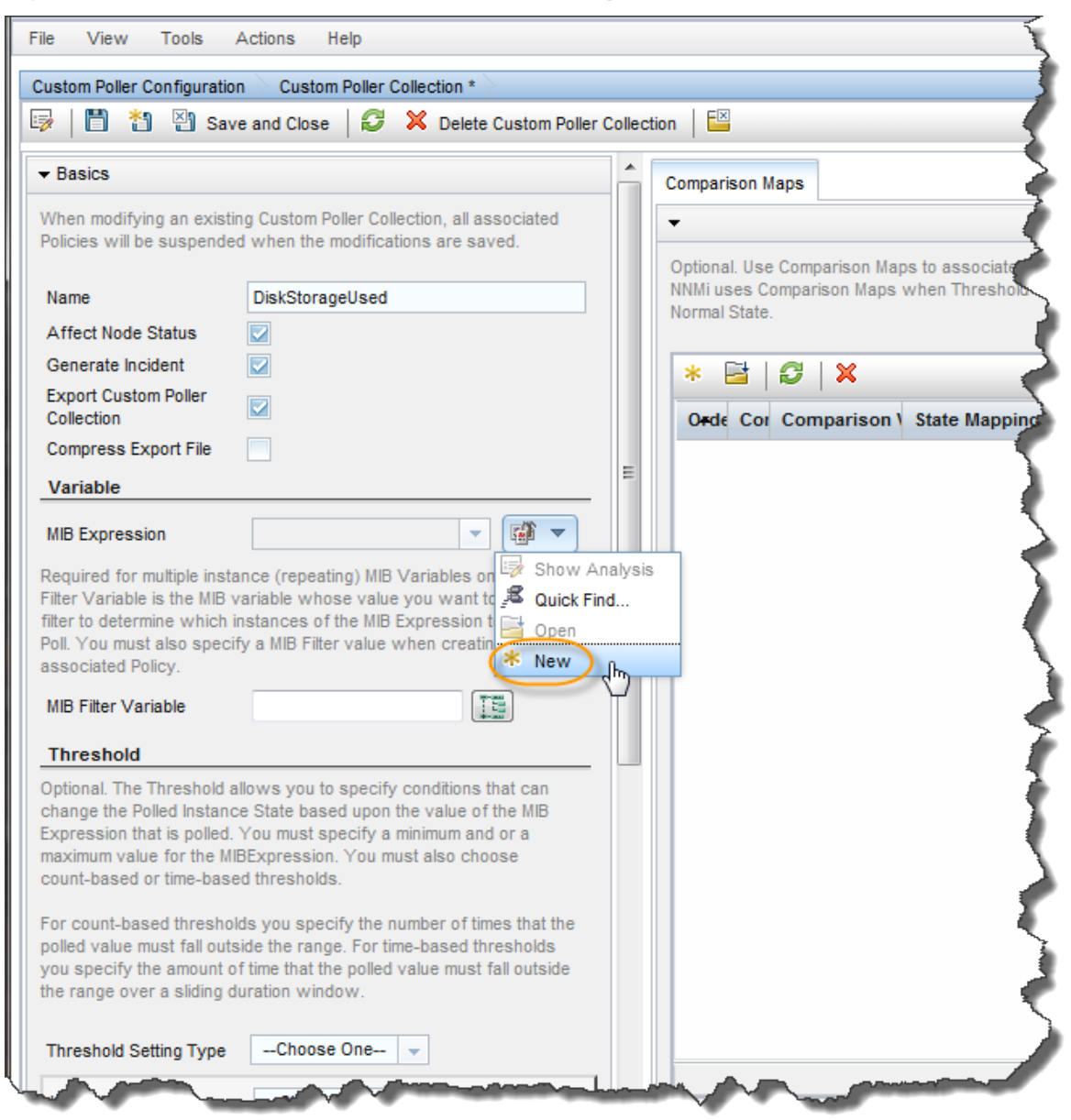

#### **Figure 8: Custom Poller Collection: New MIB Expression**

7. Enter in a **Unique Key**, **Name** and **Author**. This example uses the author Customer, which is the default.

Next, create the MIB expression.

#### **Figure 9: MIB Expression: Enter Basic Information**

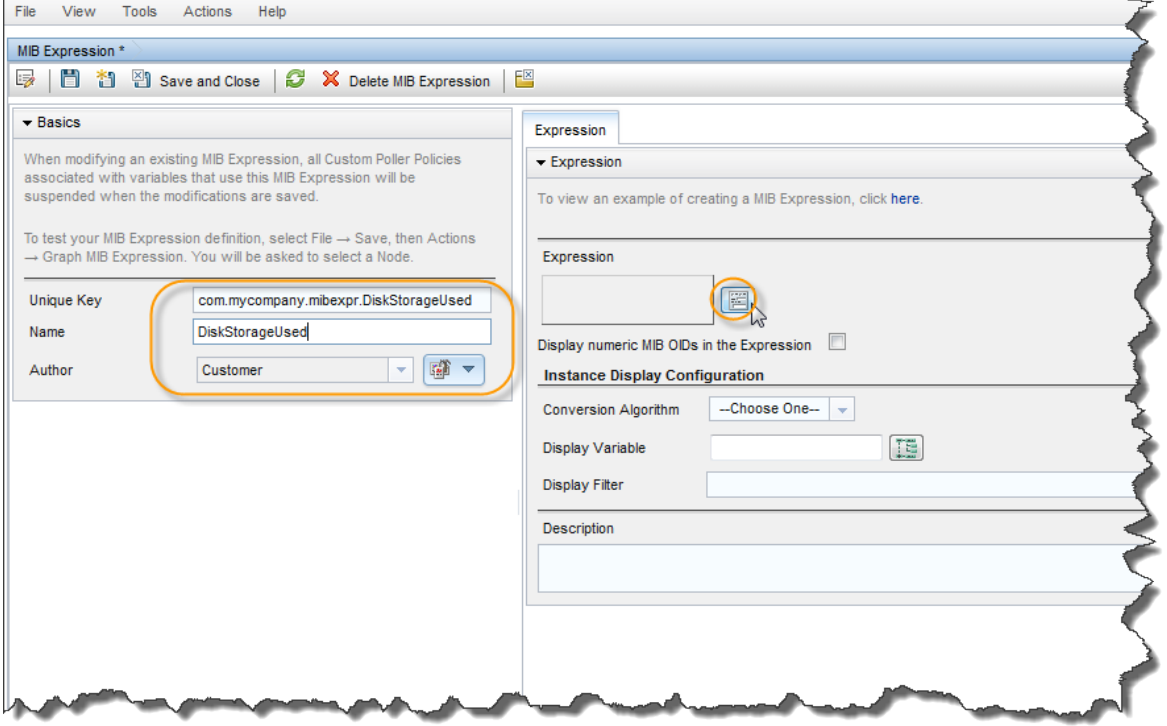

8. Write out the expression before working with the user interface. In this example, the MIB expression is:

((hrStorageSize / 1000) \* hrStorageAllocationUnits)

9. When specifying the expression, you want to begin by inserting all of the operands. The operands in this expression include / and \*.

#### **Figure 10: MIB Expression: Define Expression**

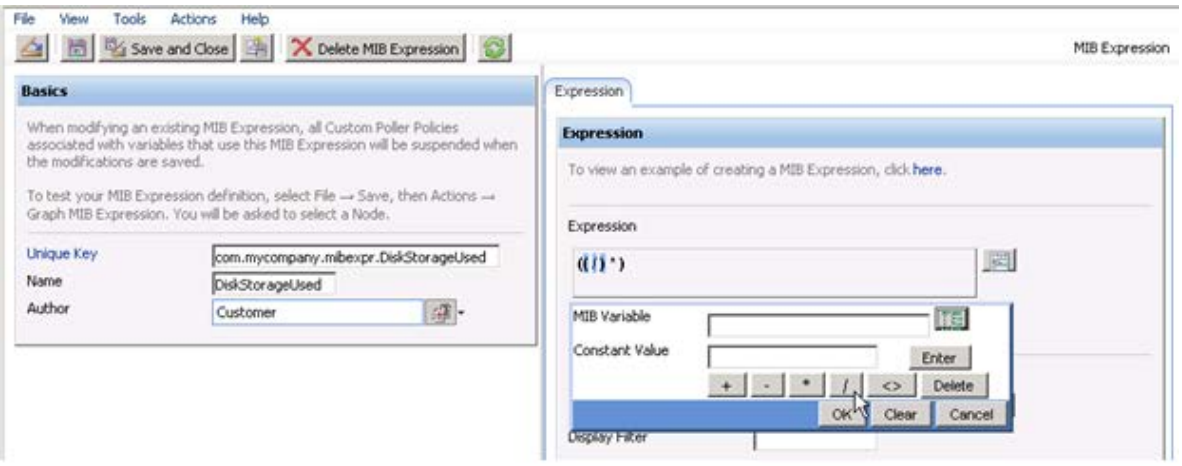

10. After you select each operand, place the cursor in the location where you want to insert a MIB variable.

- 11. Navigate the MIB Variable tree to select the hrStorageUsed and hrStorageAllocationUnits variables.
- 12. Add the constant 1000.

#### **Figure 11: MIB Expression: Expression Defined**

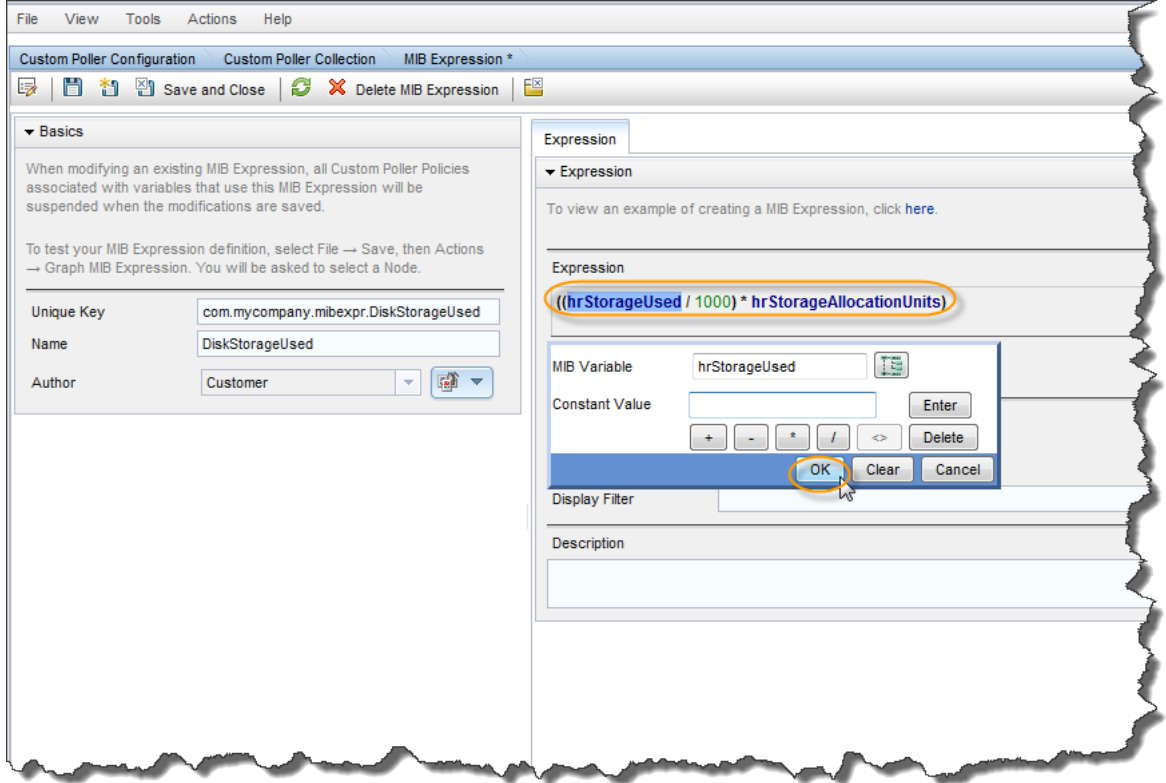

## 13. Click **1** Save and Close.

Next you must specify a MIB Filter Variable. This example uses hrStorageDescr.

14. From the MIB Filter Variable entry, navigate to the hrStorageDescr value.

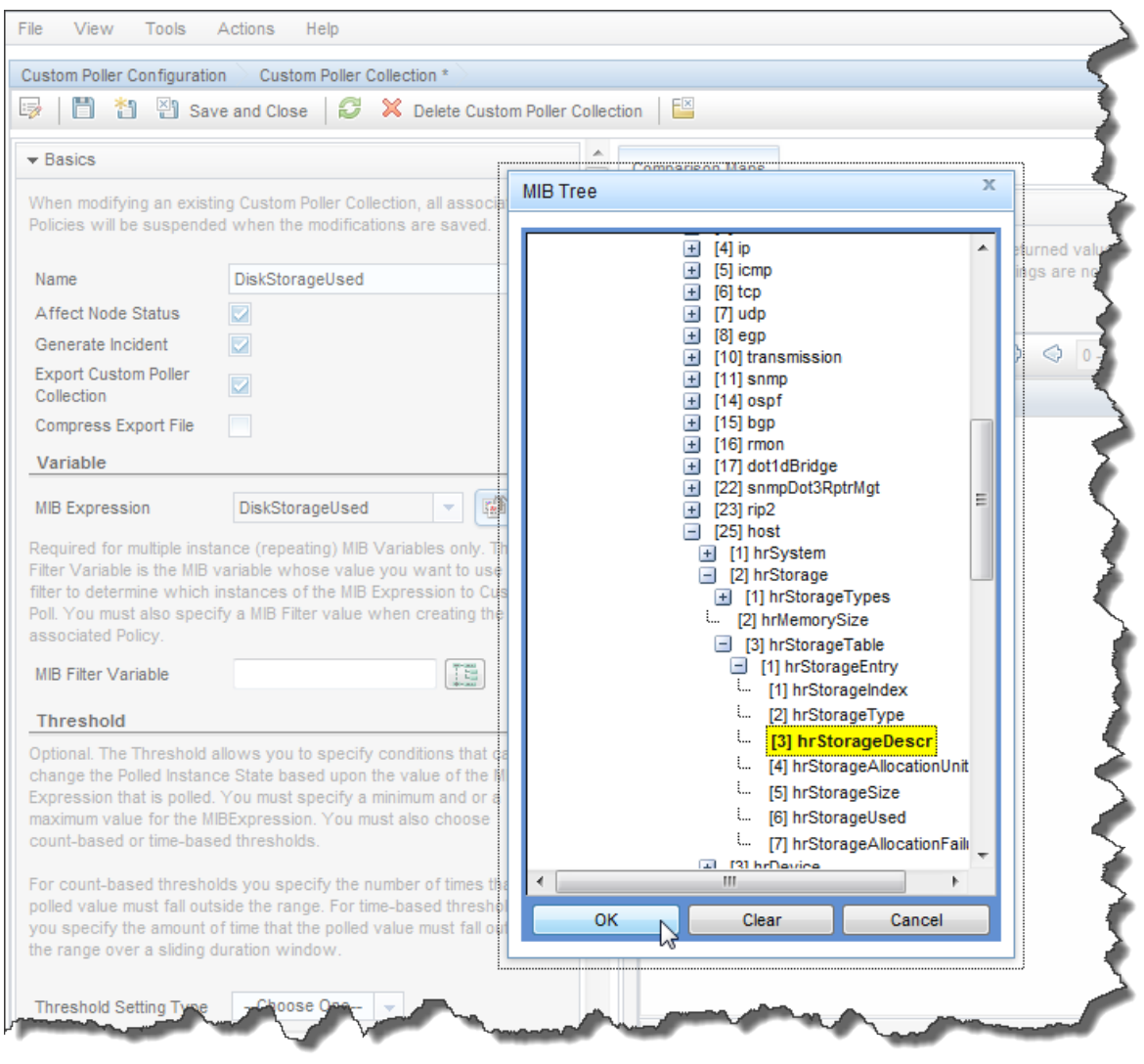

#### **Figure 12: Custom Poller Collection: Specify MIB Variable**

Finally, set a threshold to trigger an alarm. NNMi 9.10 supports two types of threshold settings, one is Count based and the other is Time based. The Count based threshold means that NNMi must have a certain number of consecutive samples above the threshold to trigger it. The Time based threshold means that NNMi must have a certain number of samples over a sliding time window but they do not need to be consecutive. This example uses a Count based threshold with 36827000 as the threshold value with a rearm value of 36826000. The alarm triggers with just one sample above the threshold.

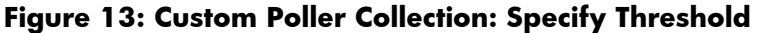

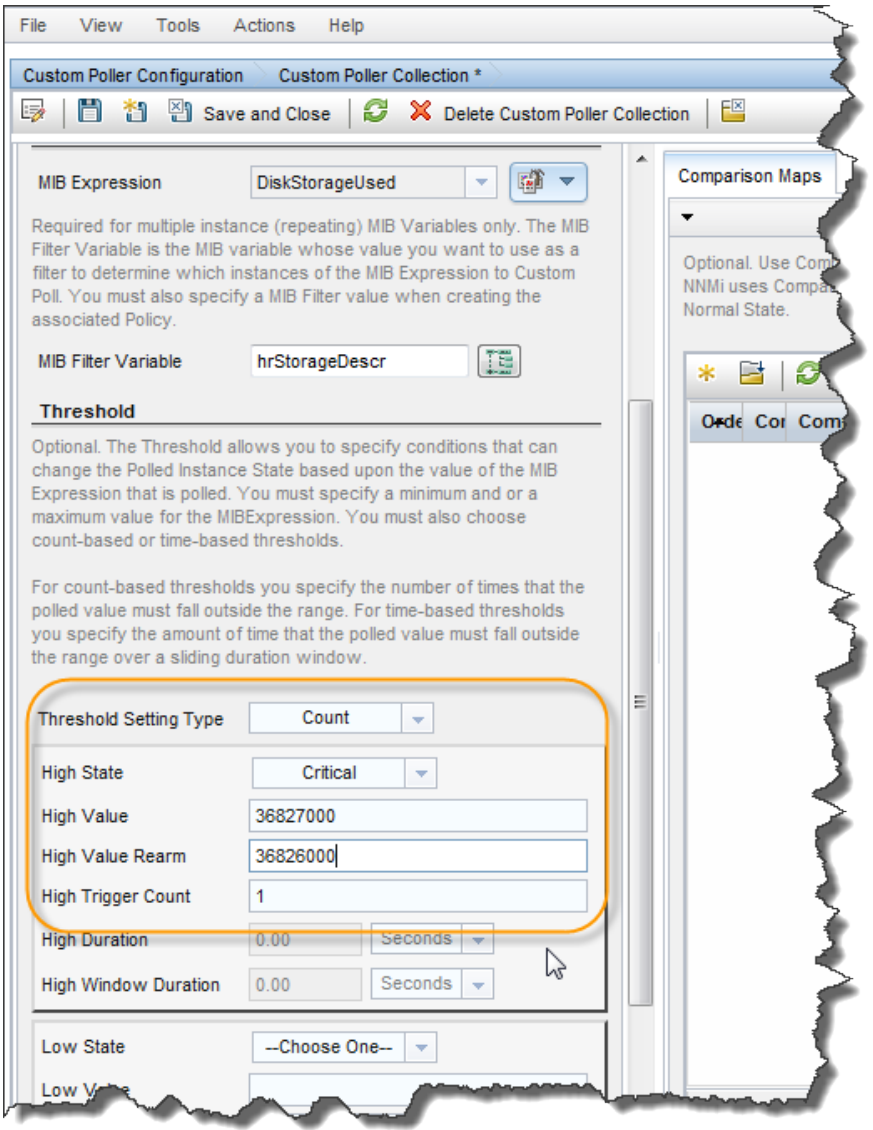

- 8. In the **High Value** attribute, enter 36827000.
- 9. In the **High Value Rearm** attribute, enter 36826000.
- 10. In the **High Trigger Count** attribute, enter 1.
- 11. Click **1** Save and Close.

You now have a Custom Poller Collection.

Next, you create a policy for the Custom Poller Collection that looks for C: at the start of the value.

#### <span id="page-14-0"></span>Step 3: Create a Policy for a Custom Poller Collection

A Policy defines which Node Groups are participating in this Custom Poller Collection and how often the variable is polled. It is also used to define the MIB filter to select specific instances. You can create more than one Policy associated with a Custom Poller Collection.

1. To begin, navigate to the **Policies** tab and select the **i**con.

**Figure 14: Custom Poller Configuration: Policies Tab**

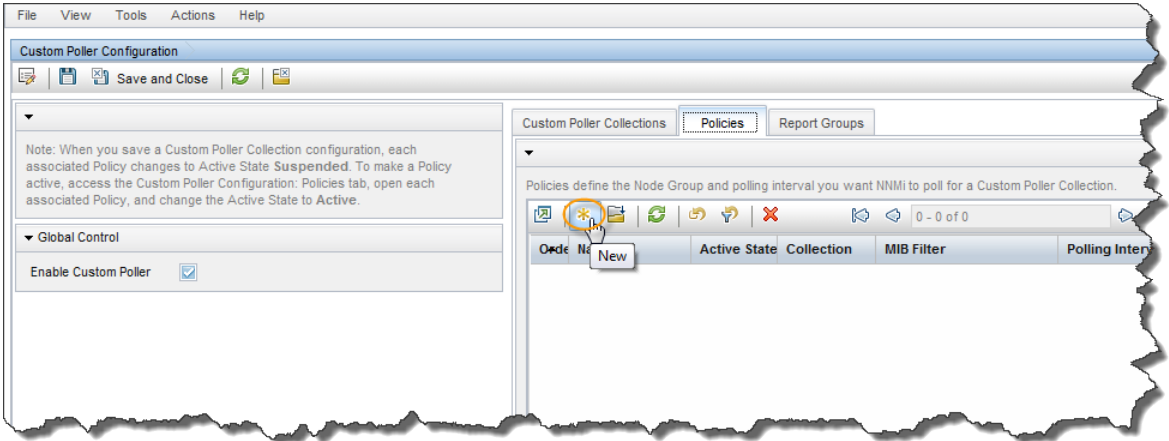

2. In the **Name** attribute, enter WindowsUsedDiskSpace.

NNMi displays this name in the incident browser whenever an associated incident is generated for the Custom Poll.

Next specify the ordering.

Because you can create more than one Policy associated with a Custom Poller Collection, you need to specify an order to remove ambiguity when a node is matched to more than one policy.

For example, you might want a Custom Poller Collection to run against a Node Group for routers and a Node Group for switches. You also might want to poll the routers every 5 minutes and the switches every 8 minutes.

If a node is both a switch and a router, then it is not allowed to be polled twice by the same collection. You might decide that if a node is both a switch and a router, it is important that it be polled more quickly (using the Router Policy). Therefore, you use a higher priority order number for the Router Policy. When you specify an order, the node is matched against the highest priority policy (lowest Ordering number).

Because we have only one Policy for a Collection, we do not need to be concerned about this order.

- 3. In the **Ordering** attribute, accept the default value of 1.
- 4. Use the **Quick Find** pull-down menu to select the Collection that we previously defined.

- 5. Change the **Active State** to Active.
- 6. Use the **Quick Find** pull-down menu to select the Microsoft Windows Systems Node Group.

Next, specify the MIB Filter.

7. Recall that the values from our SNMP walk, the C drive always started with C:. Therefore, in the MIB Filter attribute, enter  $C:$  \* as the filter. Avoid matching all instances by entering the asterisk (\*) as the filter. This could lead to a large number of matches and adversely affect NNMi Custom Poller performance.

Finally, specify the Polling Interval.

In NNMi, you cannot force a Custom Poll. (The Status Poll or Configuration Poll options from the **Actions** menu do not include the Custom Poller.) Therefore, while initially setting up your Custom Polls, you might want to set the Polling Interval fairly short, so you do not have to wait a long time for each poll cycle.

- 8. For the purposes of this example, set the Polling Interval attribute to **1** minute. As a best practice, after you have set up your Custom Polls as desired, select a longer Polling Interval. Using short Polling Intervals can adversely affect NNMi Custom Poller performance.
- 9. Click **3** Save and Close to save your Policy.

**Tip:** If you make a change to a Custom Poller Collection configuration after you save it (for example, change the **High Value**), NNMi automatically changes the **Active State** of the associated Custom Poller Policies to Suspended. If this occurs, open the Policy configuration and change the **Active State** back to Active.

#### **Figure 15: Custom Poller Policy**

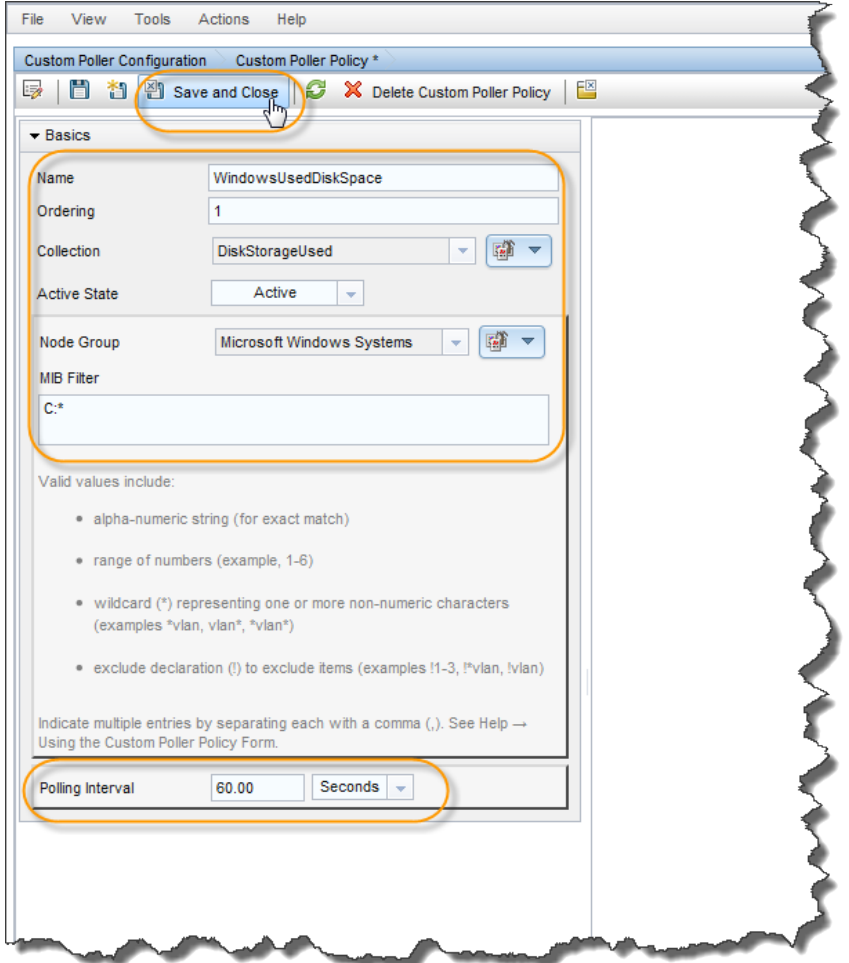

## <span id="page-16-0"></span>Viewing the Results of Your Custom Poll

#### <span id="page-16-1"></span>Step 1: View the Node Collections Associated with Custom Poller Policies

After you configure your Custom Poller Collections, you can view the Custom Poller objects. NNMi identifies these objects as Custom Node Collections.

To view Custom Node Collections:

1. Navigate to the **Monitoring** workspace.

#### 2. Click **Custom Node Collections**.

NNMi displays a table view of all Custom Node Collections, which includes the following:

- The Custom Node Collection status.
- The topology node associated with the Custom Node Collection.
- The Active State for the associated policy.
- The date and time the Status was last modified.

- The name of each policy associated with each Custom Node Collection.
- Discovery information regarding the MIB Poll Variable on each topology node, such as Discovery State, the time stamp when the Discovery State was last modified, and Discovery State Information.
- You can also see the details of the collection by clicking the **Custom Poller** tab in the Analysis Pane.

**Figure 16: Custom Node Collections: Custom Poller Tab**

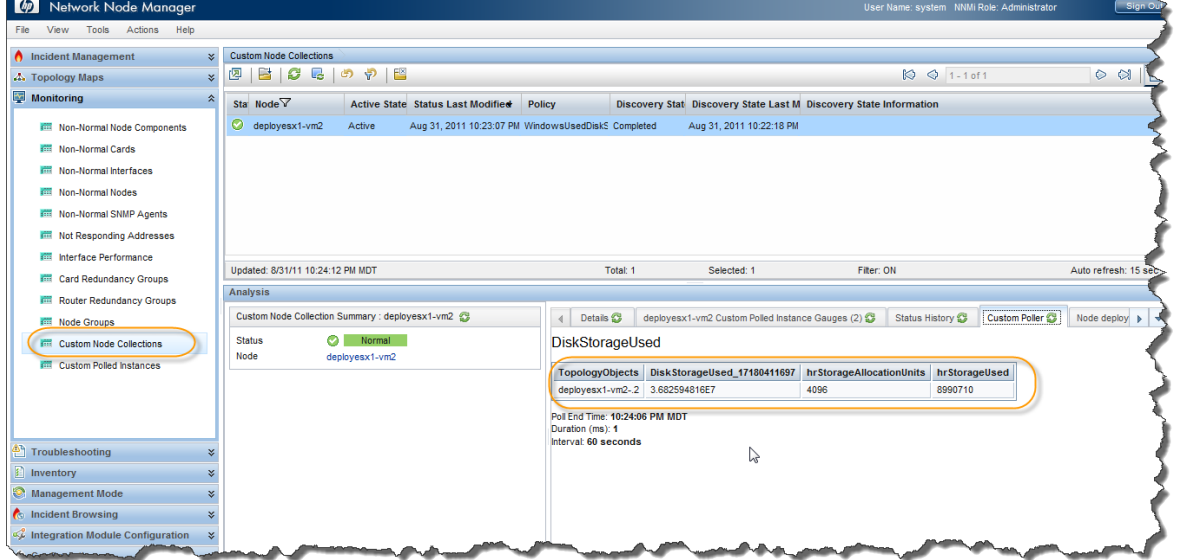

**Tip:** The same node name can be listed in the Custom Node Collections view multiple times if it has multiple Custom Poller Collections applied to it. These are not "Nodes" but "Node Collections".

#### <span id="page-17-0"></span>Step 2: View Details of a Polled Instance

Another useful view is the Custom Polled Instances view. The first time the specified MIB variable is discovered, the results appear in a Polled Instance object. The Polled Instance object is updated whenever a change in the MIB Poll Variable's State is detected, and includes the most recent polled value that caused the State to change.

**Note:** The Custom Polled Instance value does not necessarily reflect the most recent polled value. It is the value that caused the State change, which might not be the subsequent value.

To view Custom Polled Instances:

1. Navigate to the **Monitoring** workspace.

#### 2. Click **Custom Polled Instances**.

This view allows you to easily see all the Polled Instances that are polled by a specific Custom Poller Collection. For example, you can sort the view based on the MIB variable to see all the Polled Instances for a particular Custom Poller Collection.

This table does not include the Custom Poller Collection Name. However, the table does list the names of the MIB Variable being polled. Each collection has only one MIB Poll Variable. Therefore, if you use a unique name for your Custom Poller Collection variables, it is easy to associate the Custom Poller Collection with the MIB Poll Variable.

| $\varphi$<br>Network Node Manager  |                                           |                                                                   |                       |                                              |                                                     |        |                                  | User Name: system NNMi Role: Administrator                                                    | Sign O  |  |
|------------------------------------|-------------------------------------------|-------------------------------------------------------------------|-----------------------|----------------------------------------------|-----------------------------------------------------|--------|----------------------------------|-----------------------------------------------------------------------------------------------|---------|--|
| File View Tools Actions<br>Help    |                                           |                                                                   |                       |                                              |                                                     |        |                                  |                                                                                               |         |  |
| ncident Management<br>$\mathbf{x}$ | <b>Custom Polled Instances</b>            |                                                                   |                       |                                              |                                                     |        |                                  |                                                                                               |         |  |
| A. Topology Maps<br>×.             | 四<br>B                                    | $G \nabla$ $\mathbb{C}$ $\mid$ of $\mathcal{P} \mid$ $\mathbb{C}$ |                       |                                              |                                                     |        |                                  | $\circ$ $\circ$ 1-1 of 1                                                                      | $O$ $O$ |  |
| <b>Monitoring</b><br>°             | Sta Last State Chan MIB Expression        |                                                                   | MIB Filte Dist Node Y |                                              | Collection                                          |        | Active State State Last Modified |                                                                                               |         |  |
| Non-Normal Node Components         | 36,825,948.16                             | DiskStorageUsed                                                   | $2$ C:VL              | deployesx1-vm2                               | DiskStorageUsed                                     | Active | Aug 31, 2011 10:23:06 PM         |                                                                                               |         |  |
| <b>ITT Non-Normal Cards</b>        |                                           |                                                                   |                       |                                              |                                                     |        |                                  |                                                                                               |         |  |
| <b>Rid Non-Normal Interfaces</b>   |                                           | r,                                                                |                       |                                              |                                                     |        |                                  |                                                                                               |         |  |
| <b>RTT</b> Non-Normal Nodes        |                                           |                                                                   |                       |                                              |                                                     |        |                                  |                                                                                               |         |  |
| <b>Riff</b> Non-Normal SNMP Agents |                                           |                                                                   |                       |                                              |                                                     |        |                                  |                                                                                               |         |  |
| <b>Not Responding Addresses</b>    |                                           |                                                                   |                       |                                              |                                                     |        |                                  |                                                                                               |         |  |
| <b>IffI</b> Interface Performance  |                                           |                                                                   |                       |                                              |                                                     |        |                                  |                                                                                               |         |  |
| <b>Rift</b> Card Redundancy Groups | Updated: 8/31/11 10:26:25 PM MDT          |                                                                   |                       |                                              | Total: 1<br>Selected: 1                             |        |                                  | Filter: ON                                                                                    |         |  |
| <b>Router Redundancy Groups</b>    | Analysis                                  |                                                                   |                       |                                              |                                                     |        |                                  |                                                                                               |         |  |
| <b>REE</b> Node Groups             | Custom Polled Instance Summary : .2       |                                                                   |                       |                                              | deployesx1-vm2 Custom Polled Instance Gauges (2) 23 |        | Custom Poller                    | Collected Node deployesx1-vm2 23                                                              |         |  |
| <b>Custom Node Collections</b>     | Name                                      | deployesx1-vm2                                                    |                       | DiskStorageUsed                              |                                                     |        |                                  |                                                                                               |         |  |
| <b>Custom Polled Instances</b>     | <b>State</b>                              | <b>Normal</b>                                                     |                       |                                              |                                                     |        |                                  |                                                                                               |         |  |
|                                    | <b>Last State Change</b><br>Value         | 36.825.948.16                                                     |                       |                                              | deployesx1-vm2-.2 3.6825899008E7                    |        | 4096                             | TopologyObjects DiskStorageUsed_17180411697 hrStorageAllocationUnits hrStorageUsed<br>8990698 |         |  |
|                                    | <b>State Last Modified</b>                | August 31, 2011 10:23:06 PM MDT                                   |                       |                                              |                                                     |        |                                  |                                                                                               |         |  |
|                                    | <b>MIB Expression</b>                     | DiskStorageUsed                                                   |                       |                                              | Poll End Time: 10:27:07 PM MDT                      |        |                                  |                                                                                               |         |  |
|                                    | <b>MIB</b> Instance                       | $\cdot$ .2                                                        |                       | Duration (ms): 1,221<br>Interval: 60 seconds |                                                     |        |                                  |                                                                                               |         |  |
| Troubleshooting                    | <b>Filter Value</b>                       | C:\ Label: Serial Number e03658ce                                 |                       |                                              |                                                     |        |                                  |                                                                                               |         |  |
| Inventory                          | <b>Active State</b><br><b>Custom Node</b> | <b>Active</b>                                                     |                       |                                              |                                                     |        |                                  |                                                                                               |         |  |
| <b>Management Mode</b>             | Collection                                | deployesx1-vm2                                                    |                       |                                              |                                                     |        |                                  |                                                                                               |         |  |
| <b>A</b> Incident Browsing<br>×.   | Policy                                    | WindowsUsedDiskSpace                                              |                       |                                              |                                                     |        |                                  |                                                                                               |         |  |
| Integration Module Configuration   | Collection                                | DiskStorageUsed                                                   |                       |                                              |                                                     |        |                                  |                                                                                               |         |  |
|                                    |                                           |                                                                   |                       |                                              |                                                     |        |                                  |                                                                                               |         |  |

**Figure 17: Custom Polled Instances**

## <span id="page-18-0"></span>Step 3: Evaluate the Results of the Custom Poll

To evaluate the results of our example Custom Poll, trigger the threshold to see the changed State and the generated incident.

1. Copy a few large files onto the disk of the PC to increase the disk usage.

As shown in the following figure, copying a few large files onto the disk of the PC causes the Status of the Custom Node Collection to change to Critical.

**Figure 18: Custom Node Collections: Critical Status**

| Network Node Manager<br>$\lceil \varphi \rceil$        |                                                                                      |                                                                                            | User Name: system NNMi Role: Administrator |                                   |
|--------------------------------------------------------|--------------------------------------------------------------------------------------|--------------------------------------------------------------------------------------------|--------------------------------------------|-----------------------------------|
| Actions<br>Tools<br>Help<br><b>File</b><br><b>View</b> |                                                                                      |                                                                                            |                                            |                                   |
| <b>A</b> Incident Management<br>×.                     | <b>Custom Node Collections</b>                                                       |                                                                                            |                                            |                                   |
| ×.<br><b>A.</b> Topology Maps                          | 四<br>E<br>C<br>le.<br>භ<br>P.<br>담                                                   |                                                                                            | $\otimes$ $\otimes$ 1-1 of 1               |                                   |
| <b>Monitoring</b><br>仌                                 | Sta Node $\nabla$<br><b>Active State Status Last Modified</b><br>Policy              | Discovery Stat Discovery State Last M Discovery State Information                          |                                            |                                   |
| <b>RTT</b> Non-Normal Node Components                  | ◎<br>deployesx1-vm2<br>Active<br>Aug 31, 2011 10:34:07 PM WindowsUsedDiskS Completed | Aug 31, 2011 10:22:18 PM                                                                   |                                            |                                   |
| <b>RTT</b> Non-Normal Cards                            |                                                                                      |                                                                                            |                                            |                                   |
| <b>Iffil</b> Non-Normal Interfaces                     |                                                                                      |                                                                                            |                                            |                                   |
| <b>RIII</b> Non-Normal Nodes                           |                                                                                      |                                                                                            |                                            |                                   |
| Non-Normal SNMP Agents                                 |                                                                                      |                                                                                            |                                            |                                   |
| Not Responding Addresses                               |                                                                                      |                                                                                            |                                            |                                   |
| <b>Interface Performance</b>                           |                                                                                      |                                                                                            |                                            |                                   |
| <b>Card Redundancy Groups</b>                          | Updated: 8/31/11 10:35:49 PM MDT                                                     | Total: 1<br>Selected: 1                                                                    | Filter: ON                                 | Auto                              |
| Router Redundancy Groups                               | Analysis                                                                             |                                                                                            |                                            |                                   |
| Node Groups                                            | Custom Node Collection Summary : deployesx1-vm2 3                                    | Details <sup>2</sup><br>deployesx1-ym2 Custom Polled Instance Gauges (2)<br>$\blacksquare$ | Status History                             | Custom Poller <sup>3</sup><br>Noc |
| <b>Custom Node Collections</b>                         | due to CustomPollCritical<br>ø.<br>Critical<br><b>Status</b><br>at 10:34:07          | <b>DiskStorageUsed</b>                                                                     |                                            |                                   |
| <b>Custom Polled Instances</b>                         | deployesx1-vm2<br>Node                                                               | TopologyObjects DiskStorageUsed_17180411697                                                | hrStorageAllocationUnits                   | hrStorageUsed                     |
|                                                        |                                                                                      | deployesx1-vm2-.2 3.6914917376E7                                                           | 4096<br>9012431                            |                                   |
|                                                        |                                                                                      | Poll End Time: 10:35:06 PM MDT<br>Duration (ms): 1<br>Interval: 60 seconds<br>V            |                                            |                                   |
| Troubleshooting                                        |                                                                                      |                                                                                            |                                            |                                   |
| <b>E</b> Inventory                                     |                                                                                      |                                                                                            |                                            |                                   |
| Management Mode                                        |                                                                                      |                                                                                            |                                            |                                   |
|                                                        |                                                                                      |                                                                                            |                                            |                                   |

**Note:** The Custom Node Collection Status is not necessarily equivalent to the Status of the Source Node.

2. Open the Custom Poller Collection to see that the value of hrStorageUsed is above the **High Value** threshold. (This is the value that triggered the State change.)

**Figure 19: Custom Polled Instances**

| $\omega$<br>Network Node Manager                       |         |                                    |                                            |                              |                                |                   |                                                  |             |                                  | User Name: system NNMi Role: Adm.  |
|--------------------------------------------------------|---------|------------------------------------|--------------------------------------------|------------------------------|--------------------------------|-------------------|--------------------------------------------------|-------------|----------------------------------|------------------------------------|
| View<br><b>Tools</b><br><b>Actions</b><br>Help<br>File |         |                                    |                                            |                              |                                |                   |                                                  |             |                                  |                                    |
| ncident Management                                     | ×.      | <b>Custom Polled Instances</b>     |                                            |                              |                                |                   |                                                  |             |                                  |                                    |
| <b>A.</b> Topology Maps                                | ×.      | 四<br>C<br>l.<br>P.                 | $\vert$ 5 $\vert$ 7 $\vert$<br>$rac{1}{2}$ |                              |                                |                   |                                                  |             |                                  | $\bigotimes$ $\bigotimes$ 1-1 of 1 |
| <b>Monitoring</b>                                      | 슷       | Sta Last State Chan MIB Expression |                                            | MIB Filte Disj Node $\nabla$ |                                | <b>Collection</b> |                                                  |             | Active State State Last Modified |                                    |
| Non-Normal Node Components                             |         | 36,914,917.376                     | DiskStorageUsed                            | $.2 \quad C\Lambda L$        | deployesx1-vm2                 |                   | DiskStorageUsed                                  | Active      | Aug 31, 2011 10:34:06 PM         |                                    |
| <b>Riff</b> Non-Normal Cards                           |         | hì                                 |                                            |                              |                                |                   |                                                  |             |                                  |                                    |
| Non-Normal Interfaces                                  |         |                                    |                                            |                              |                                |                   |                                                  |             |                                  |                                    |
| <b>Riff</b> Non-Normal Nodes                           |         |                                    |                                            |                              |                                |                   |                                                  |             |                                  |                                    |
| <b>REE</b> Non-Normal SNMP Agents                      |         |                                    |                                            |                              |                                |                   |                                                  |             |                                  |                                    |
| Not Responding Addresses                               |         |                                    |                                            |                              |                                |                   |                                                  |             |                                  |                                    |
| <b>ITT</b> Interface Performance                       |         |                                    |                                            |                              |                                |                   |                                                  |             |                                  |                                    |
| <b>Card Redundancy Groups</b>                          |         | Updated: 8/31/11 10:36:56 PM MDT   |                                            |                              |                                | Total: 1          |                                                  | Selected: 1 | Filter: ON                       |                                    |
| <b>Router Redundancy Groups</b>                        |         | <b>Analysis</b>                    |                                            |                              |                                |                   |                                                  |             |                                  |                                    |
| Node Groups                                            |         | Custom Polled Instance Summary: .2 |                                            |                              |                                |                   | deployesx1-vm2 Custom Polled Instance Gauges (2) |             | Custom Poller &                  | Collected Node deployesx1-vm       |
| <b>Custom Node Collections</b>                         |         | Name                               | deployesx1-vm2                             |                              | <b>DiskStorageUsed</b>         |                   |                                                  |             |                                  |                                    |
| <b>REE</b> Custom Polled Instances                     |         | <b>State</b>                       | <b>Critical</b>                            |                              |                                |                   |                                                  |             |                                  |                                    |
|                                                        |         | <b>Last State Change</b><br>Value  | 36.914.917.376                             |                              | <b>TopologyObjects</b>         |                   | DiskStorageUsed_17180411697                      |             | hrStorageAllocationUnits         | hrStorageUsed                      |
|                                                        |         | <b>State Last Modified</b>         | August 31, 2011 10:34:06 PM MDT            |                              |                                |                   | deployesx1-vm2-.2 3.6919062528E7                 |             | 4096                             | 9013443                            |
|                                                        |         | <b>MIB Expression</b>              | <b>DiskStorageUsed</b>                     |                              | Poll End Time: 10:36:06 PM MDT |                   |                                                  |             |                                  |                                    |
|                                                        |         | <b>MIR Instance</b>                | $\cdot$                                    |                              | Duration (ms): 1               |                   |                                                  |             |                                  |                                    |
| Troubleshooting                                        | ×       | <b>Filter Value</b>                | C:\ Label: Serial Number e03658ce          |                              | Interval: 60 seconds           |                   |                                                  |             |                                  |                                    |
|                                                        |         | <b>Active State</b>                | <b>Active</b>                              |                              |                                |                   |                                                  |             |                                  |                                    |
| <b>E</b> Inventory<br>Management Mode                  | ×.<br>¥ | <b>Custom Node</b><br>Collection   | deployesx1-vm2                             |                              |                                |                   |                                                  |             |                                  |                                    |
| <b>Co</b> Incident Browsing                            | ¥       | Policy                             | WindowsUsedDiskSpace                       |                              |                                |                   |                                                  |             |                                  |                                    |
|                                                        |         | Collection                         | DiskStorageUsed                            |                              |                                |                   |                                                  |             |                                  |                                    |

3. Navigate to the Incident form to see that an incident was generated.

### **Figure 20: Open Key Incidents**

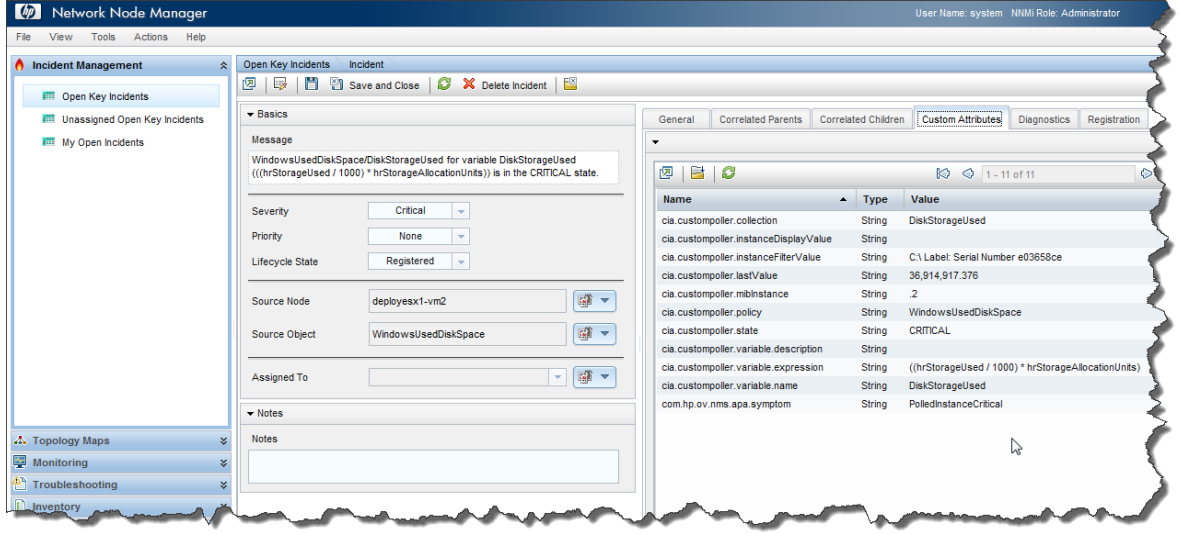

Note the possible Custom Attributes associated with this incident on the **Custom Attributes** tab.

The Incident message presents the names used in creating the Custom Poller Collection. You can change this message by editing the Incident Configuration.

- 4. From the workspace navigation panel, select the **Configuration** workspace, expand the **Incidents** folder, and then click **Management Event Configurations**.
- 5. Double-click the CustomPollCritical incident configuration.
- 6. For example, to display the most recent value that caused the Custom Node Collection Status to change, you might want to include the Custom Attribute cia.LastValue in your message.
- 7. To verify that the Status of the Source Node has changed to Critical, open the Source Node or select a Node View or Map.

#### **Figure 21: Layer 2 Neighbor View**

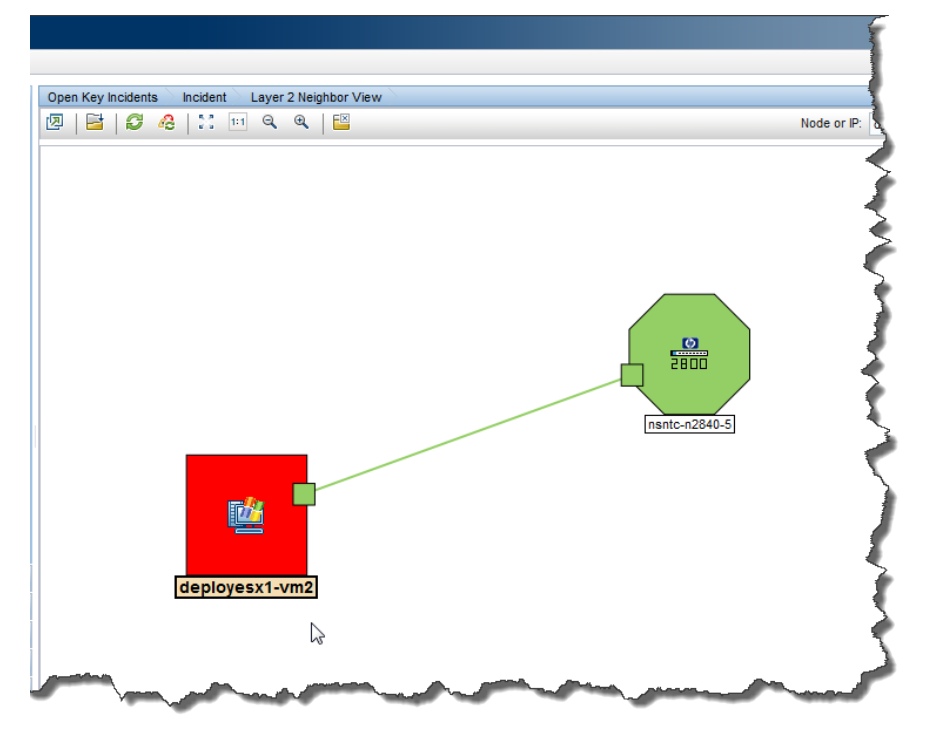

After you verify that the Custom Poll is successful and NNMi properly indicates that the disk space is Critical, return the disk to its previous State.

- 8. Delete the large file from the PC.
- 9. Verify the Custom Node Collection's Status has returned to Normal, by opening the Custom Node Collection form and clicking the Status tab.

**Figure 22: Layer 2 Neighbor View: Node Status**

| $\omega$<br>Network Node Manager   |                                                                                                    | User Name: system NNMi Role: Admini          |  |  |  |  |  |  |  |
|------------------------------------|----------------------------------------------------------------------------------------------------|----------------------------------------------|--|--|--|--|--|--|--|
| Tools Actions Help<br>File<br>View |                                                                                                    |                                              |  |  |  |  |  |  |  |
| <b>Incident Management</b>         | Open Key Incidents<br>Incident<br>Layer 2 Neighbor View<br>Node<br>$\hat{z}$<br>□ 图 Save and Close   C X Delete Node   E<br>四<br>$\mathbb{Z}$ |                                              |  |  |  |  |  |  |  |
| Open Key Incidents                 | $\overline{\phantom{a}}$<br>$\blacktriangleright$ Basics                                                                                      |                                              |  |  |  |  |  |  |  |
| Unassigned Open Key Incidents      | <b>Custom Polled Instances</b><br>4 omponents<br><b>Diagnostics</b>                                                                           | <b>Status</b><br>Conclus<br><b>Incidents</b> |  |  |  |  |  |  |  |
| <b>Iffil</b> My Open Incidents     | ▼ Overall Status<br>deployesx1-vm2<br>Name                                                                                                    |                                              |  |  |  |  |  |  |  |
|                                    | deployesx1-vm2 lit una lite mini-<br>Hostname<br>Normal<br><b>Status</b>                                                                      |                                              |  |  |  |  |  |  |  |
|                                    | 16.78.48.44<br><b>Management Address</b><br><b>Status Last Modified</b>                                                                       | August 31, 2011 10:42:08 PM MDT              |  |  |  |  |  |  |  |
|                                    | <b>Status</b><br>Normal                                                                                                    |                                              |  |  |  |  |  |  |  |
|                                    | - Status History<br>Managed<br>Node Management Mode<br>$\overline{\phantom{a}}$                                                               |                                              |  |  |  |  |  |  |  |
|                                    | $\mathbf{E}$ $\mathbf{C}$<br>四<br><b>图 &gt;</b><br>microsoftNTServer<br>Device Profile                                                        | $\bigotimes$ $\bigotimes$ 1-8 of 8           |  |  |  |  |  |  |  |
|                                    | Sta Time Stamp<br>圖<br>$\overline{\phantom{0}}$<br>Default Tenant<br>Tenant<br>$\mathbf{v}$                                                   |                                              |  |  |  |  |  |  |  |
|                                    | 8/31/11 10:42 PM<br>$\sum$                                                                                                    |                                              |  |  |  |  |  |  |  |
|                                    | $\boxed{\mathbb{G}}$<br><b>Default Security Group</b><br><b>Security Group</b><br>$\mathbf{v}$<br>8/31/11 10:34 PM                            |                                              |  |  |  |  |  |  |  |
|                                    | 8/31/11 10:23 PM<br><b>SNMP Agent State</b>                                                                                                   |                                              |  |  |  |  |  |  |  |

10. Verify that the incident has been closed by returning to the Incident form for the generated incident.

**Figure 23: Incident Form: State: Closed**

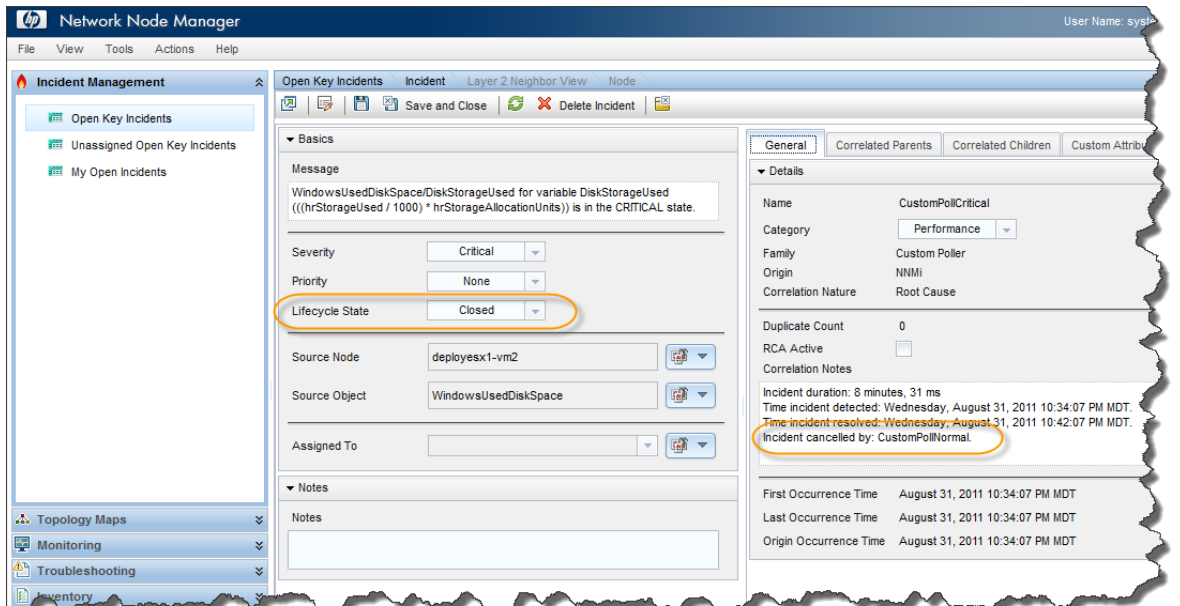

11. Return to the Custom Polled Instances view to verify that the value of the MIB Poll Variable is below the **High State** threshold.

**Figure 24: Custom Polled Instances**

| $\lceil$ (b)<br>Network Node Manager     |    |   |                                |                                    |                   |                                  |                   |                     | User Name: syst-           |  |
|------------------------------------------|----|---|--------------------------------|------------------------------------|-------------------|----------------------------------|-------------------|---------------------|----------------------------|--|
| View<br>Tools<br>Actions<br>Help<br>File |    |   |                                |                                    |                   |                                  |                   |                     |                            |  |
| <b>A</b> Incident Management             | ×. |   | <b>Custom Polled Instances</b> |                                    |                   |                                  |                   |                     |                            |  |
| <b>A.</b> Topology Maps                  | ×. | 四 | Ð<br>冒<br>Le .                 | ビ<br>$\mathcal{P}$                 |                   |                                  |                   |                     | O                          |  |
| Monitoring                               | ☆  |   |                                | Sta Last State Chan MIB Expression |                   | MIB Filte Disj Node <sup>V</sup> | <b>Collection</b> | <b>Active State</b> | <b>State Last Modified</b> |  |
| Non-Normal Node Components               |    | o | 35,581,681.664                 | DiskStorageUsed                    | $2$ $C \Lambda L$ | deployesx1-vm2                   | DiskStorageUsed   | Active              | Aug 31, 2011 10:42:06 PM   |  |
| <b>Riff</b> Non-Normal Cards             |    |   |                                |                                    |                   |                                  |                   |                     |                            |  |
| Non-Normal Interfaces                    |    |   |                                | lлs                                |                   |                                  |                   |                     |                            |  |
| <b>Non-Normal Nodes</b>                  |    |   |                                |                                    |                   |                                  |                   |                     |                            |  |
| Non-Normal SNMP Agents                   |    |   |                                |                                    |                   |                                  |                   |                     |                            |  |
| Not Responding Addresses                 |    |   |                                |                                    |                   |                                  |                   |                     |                            |  |
|                                          |    |   |                                |                                    |                   |                                  |                   |                     |                            |  |

12. After completing your initial testing, set the poll rate back to the desired value; for example, 5 minutes.

## <span id="page-22-0"></span>Exporting the Custom Poller Collection

NNMi enables you to store all the Custom Poller samples to a Comma-Separated Values (CSV) file.

To enable the export feature, on the Custom Poller Collection form, select the Export Custom Poller Collection check box. This selection causes NNMi to generate CSV files for each collection.

**Note:** The exported CSV file contains all samples, not just the samples that trigger a state change.

The CSV files are located in the following directory:

%NnmDataDir%/shared/nnm/databases/custompoller/export/final

The %NnmDataDir% location depends on your operating system:

#### Windows 2008

```
%NnmDataDir% = 
<drive>\ProgramData\HP\HP BTO Software\
```
#### UNIX \$NnmDataDir = /var/opt/OV/

You can import the CSV files into Microsoft Excel for easy viewing and graphing.

#### **Figure 25: CSV Files in Excel**

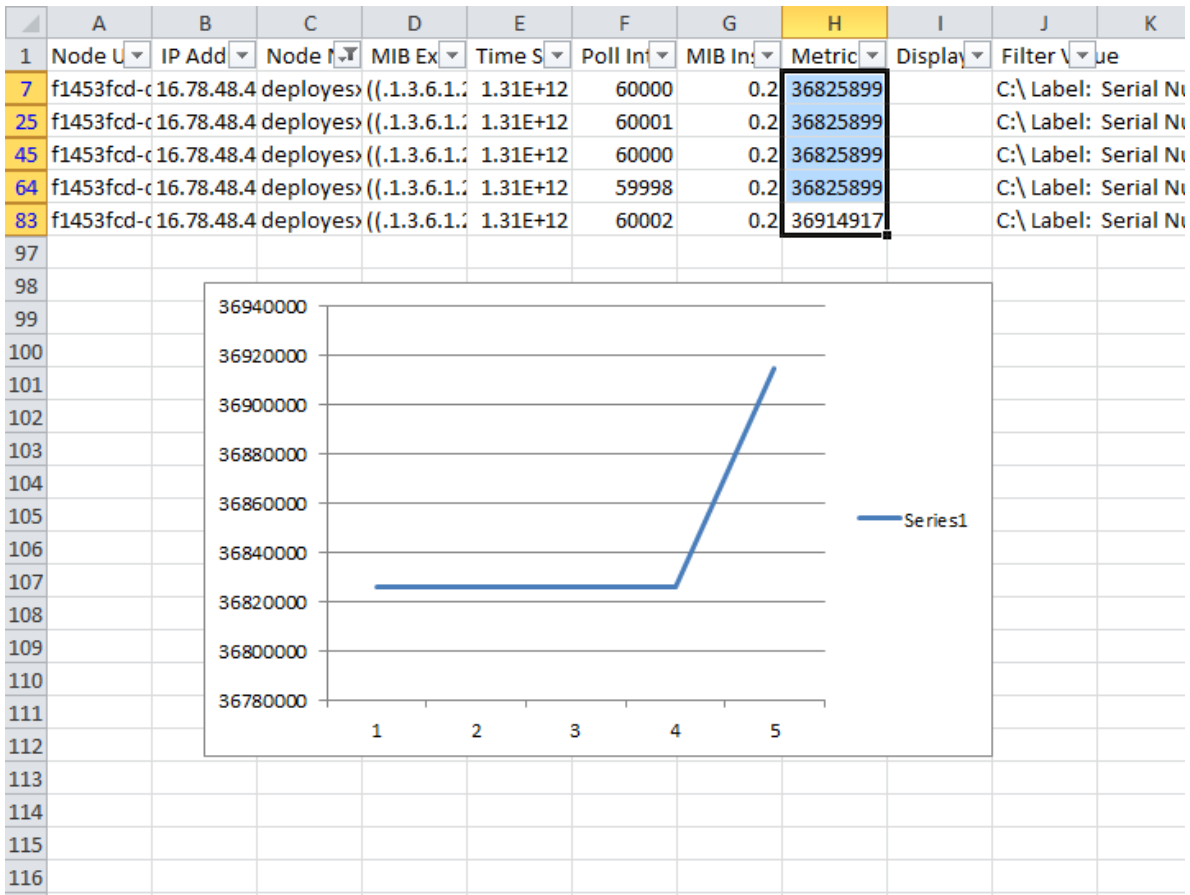

## <span id="page-24-0"></span>Detecting Reboots Example

In this example, we are detecting reboots of devices by polling the sysUpTime value and looking for a low value indicating that the node has been rebooted. When the sampled value is smaller than a given threshold, the node changes status and an alarm is generated. Then, after a period of time, the sysUpTime increases above the threshold and the alarm and status should clear. We are setting a threshold on time ticks lower than 10 minutes. Since sysUpTime is defined as the time (in hundredths of a second) from when the network management portion of the system was last re-initialized, we are using the value 10x60x100 (ten minutes times 60 seconds times 100 milliseconds) to arrive at the value of 60000. If a sample is lower than this, that means the device rebooted within the last 10 minutes. We are defining the alarm to clear after the device has been up for 2 hours. To define such an alarm, we use 120x60x100=720000. This is our rearm value. When a sample is above this value, the state goes back to normal and the alarm is cleared.

## <span id="page-24-1"></span>Step 1: Create a Custom Poller Collection

To create the Custom Poller Collection:

- 1. From the workspace navigation panel, select the **Configuration** workspace, expand the **Monitoring** folder, and then click **Custom Poller Configuration…**
- 2. Click the **Custom Poller Collections** tab and then click the **i**con.

#### **Figure 26: Custom Poller Collections: New**

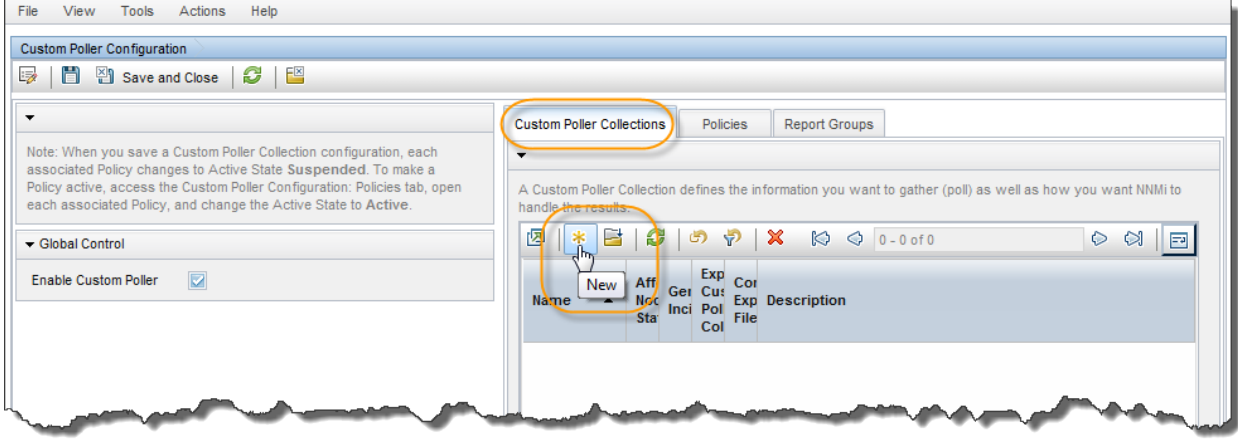

- 3. Fill in **Name** (DeviceReboot) and select the **Affect Node Status** and **Generate Incident** check boxes.
- 4. Then, click the drop-down menu to create a new **MIB Expression**.

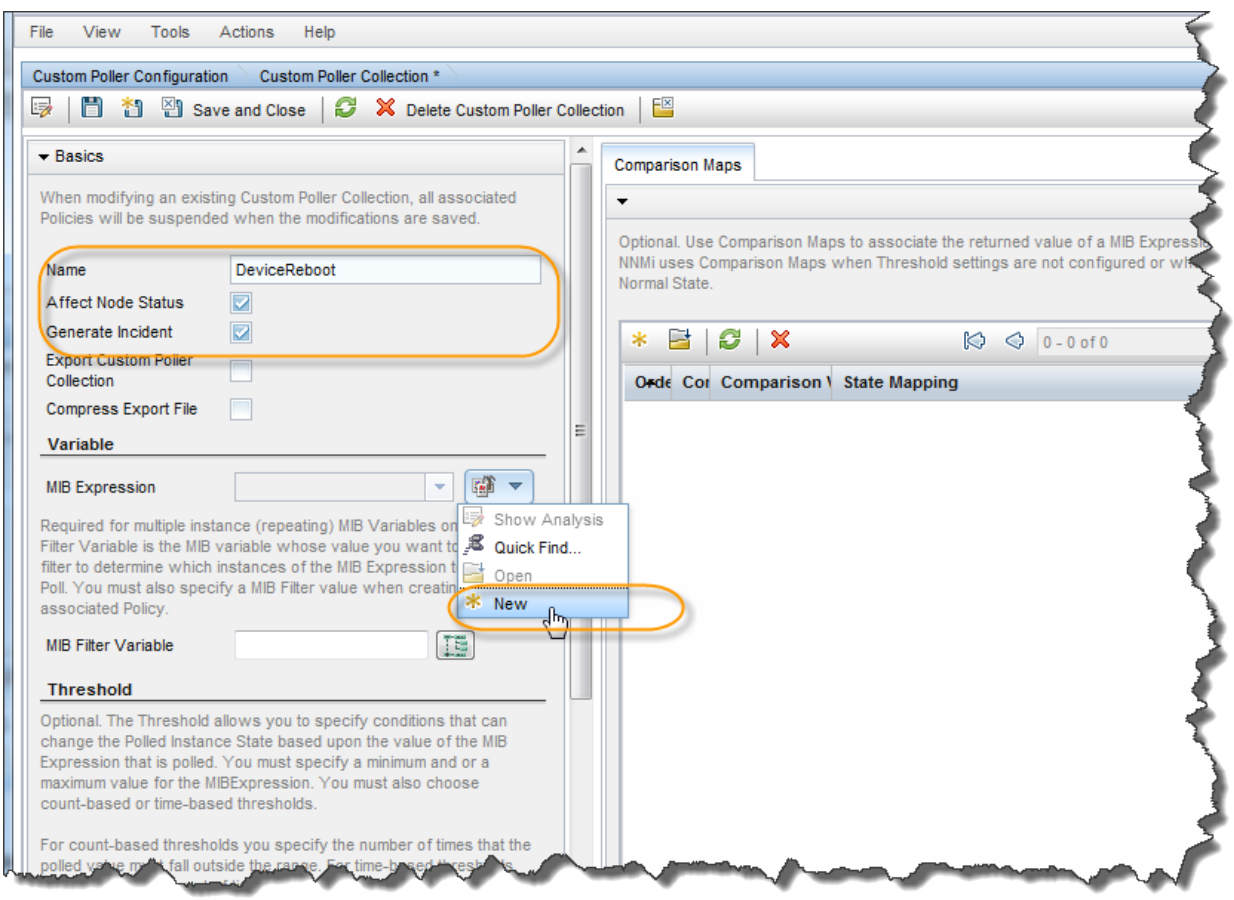

## **Figure 27: Custom Poller Collection: New MIB Expression**

5. Enter a **Unique Key** (this can be anything, however, the general convention is shown in the following figure), **Name** and **Author**. Then click the **Expression** button.

## **Figure 28: MIB Expression**

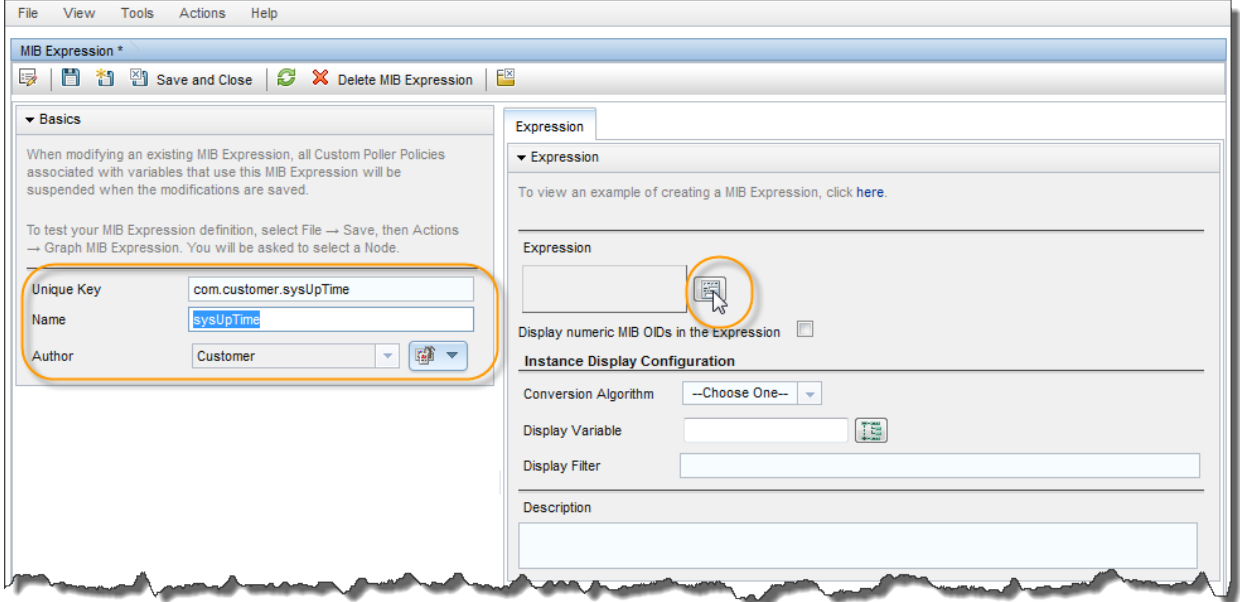

6. Click the **MIB Variable** tree button.

#### **Figure 29: MIB Variable Tree**

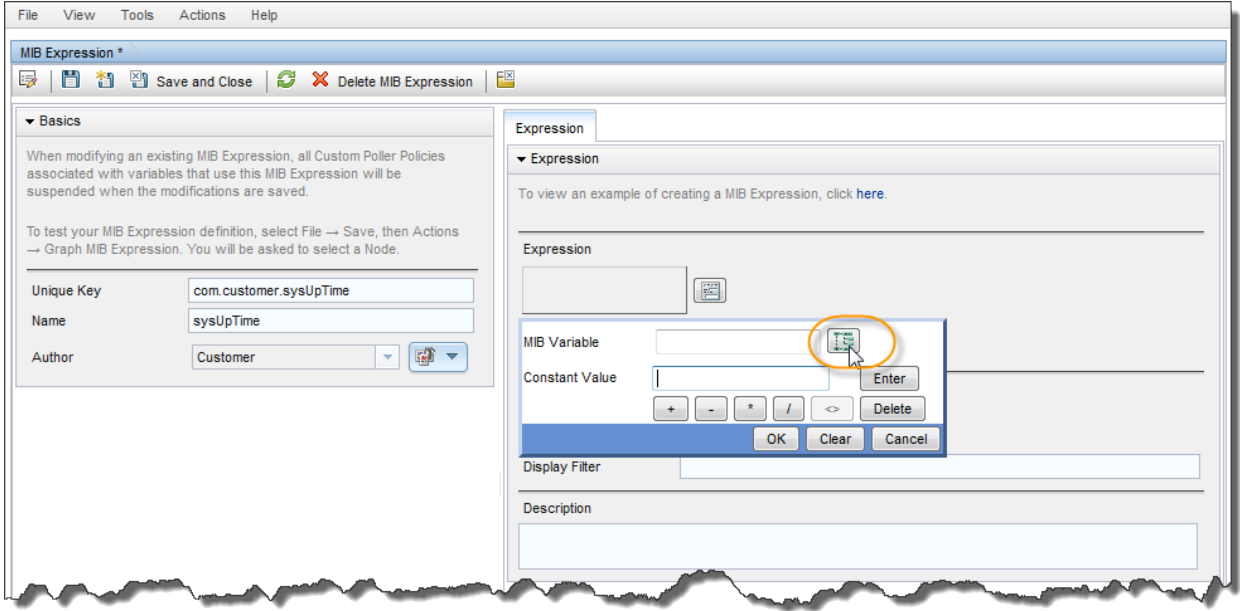

7. Navigate down to the sysUpTime variable and click **OK**.

**Figure 30: MIB Tree: sysUpTime Variable**

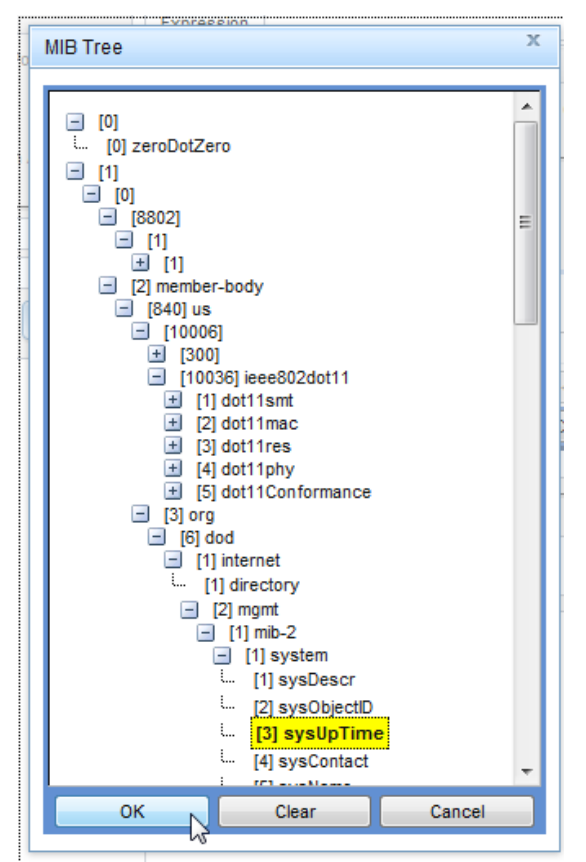

8. Click **OK**.

#### **Figure 31: MIB Expression: OK**

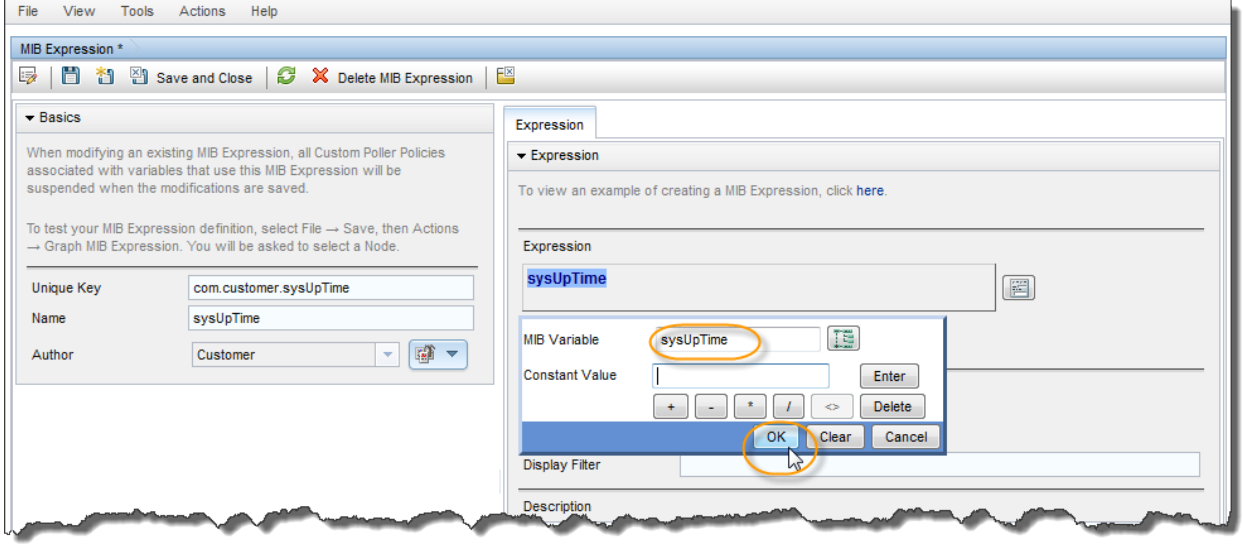

9. Click **Save and Close** to complete the MIB Expression definition.

#### **Figure 32: MIB Expression: Save and Close**

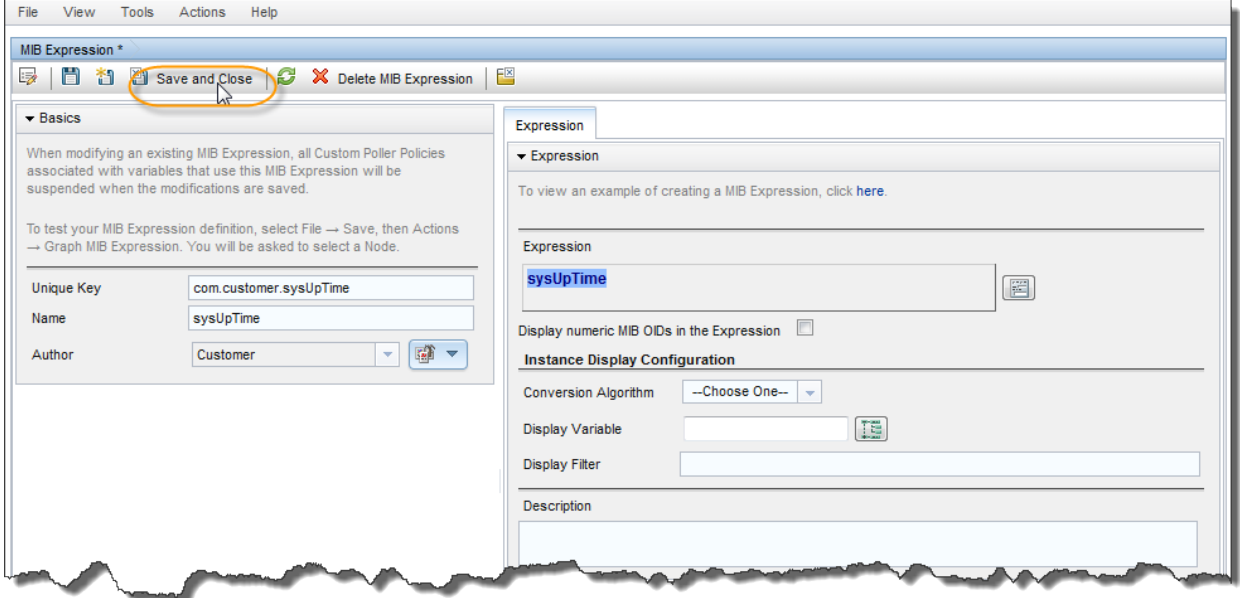

**Note:** In NNMi 9.00, if a MIB expression only contains an SNMP OID that is of type TimeTicks, then it is treated as a LONG and will report the raw TimeTicks value. NNMi 9.10 enhanced that logic a bit to include the case where if the MIB expression only had one OID in a mathematical expression, and that single OID was of type TimeTicks, then NNMi uses the raw TimeTicks value. In all other cases, NNMi treats TimeTicks as a counter and uses the delta value.

10. Now we need to set the threshold values. We use a Count threshold type and set the values as discussed previously. We also set the **Low Trigger Count** of 1 because we only need one sample below the threshold to trigger the state change and the alarm.

## **Figure 33: Custom Poller Collection: Threshold Settings**

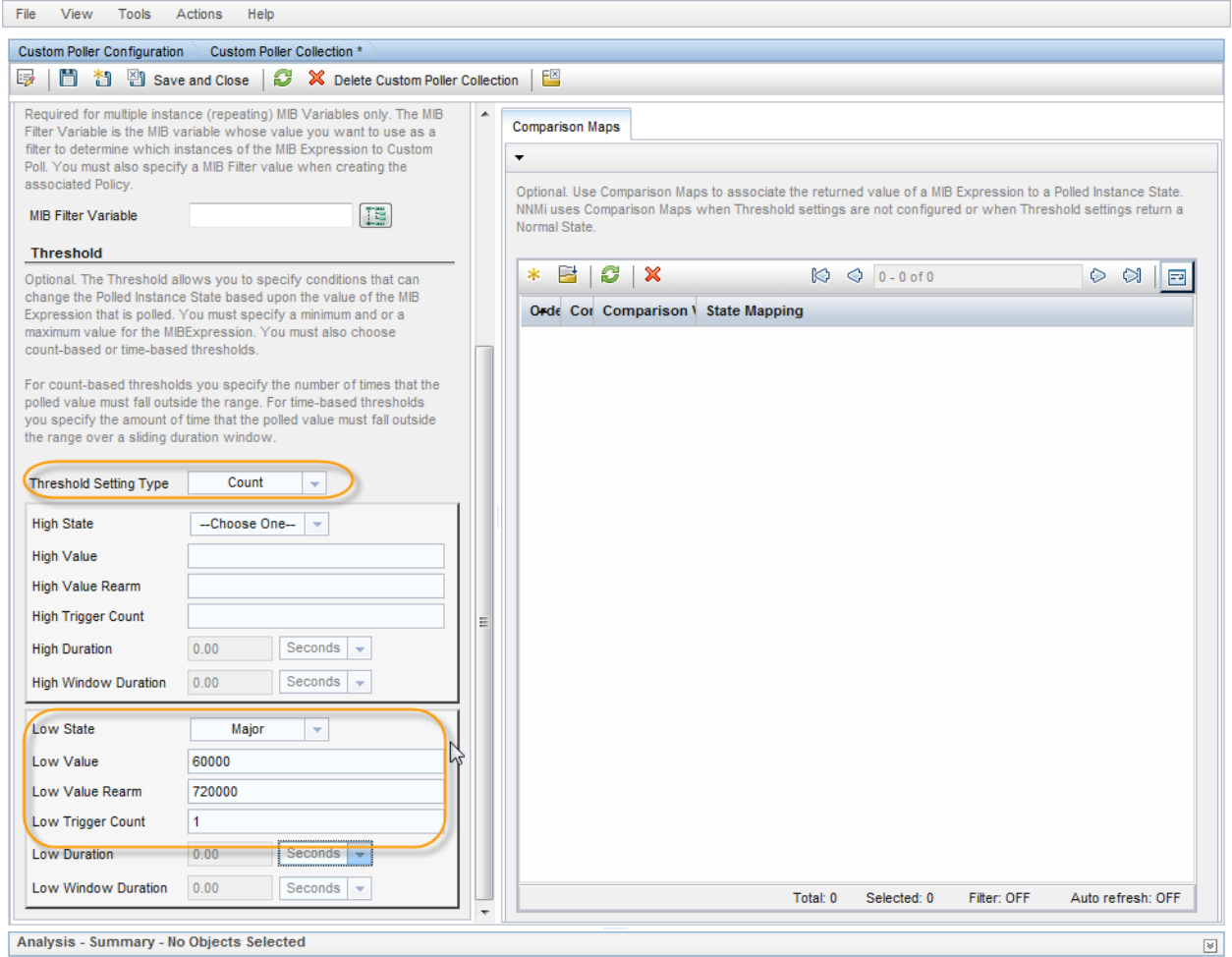

11. Click **Save and Close** to complete the Custom Poller Collection.

#### **Figure 34: Custom Poller Collection: Save and Close**

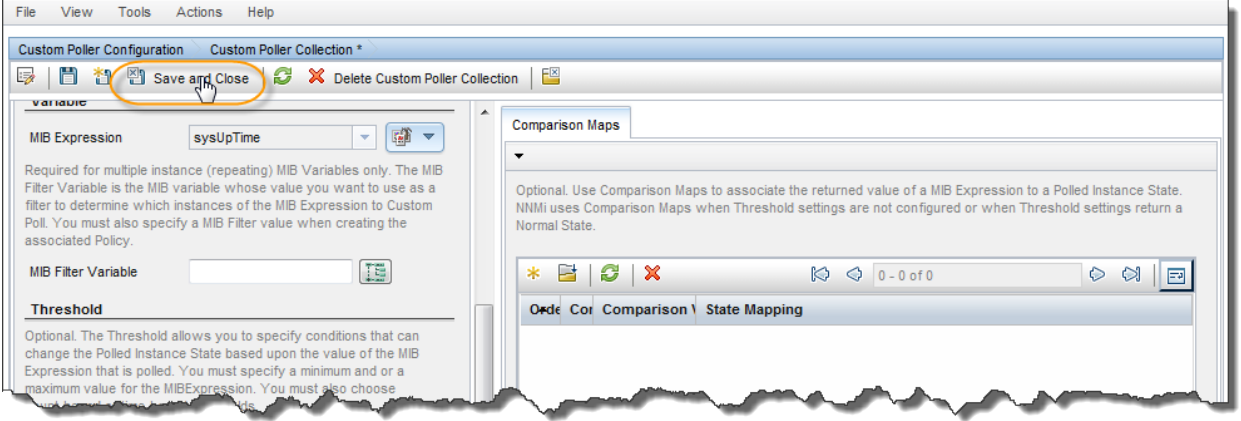

#### <span id="page-29-0"></span>Step 2: Create a Policy for a Custom Poller Collection

A Policy defines which Node Groups are participating in this Custom Poller Collection and how often the variable is polled. It is also used to define the MIB filter to select specific instances. You can create more than one Policy associated with a Custom Poller Collection.

- 1. From the workspace navigation panel, select the **Configuration** workspace, expand the **Monitoring** folder, and then click **Custom Poller Configuration**.
- 2. Click the **Policies** tab and then click the **i**con.

#### **Figure 35: Custom Poller Configuration: New Policy**

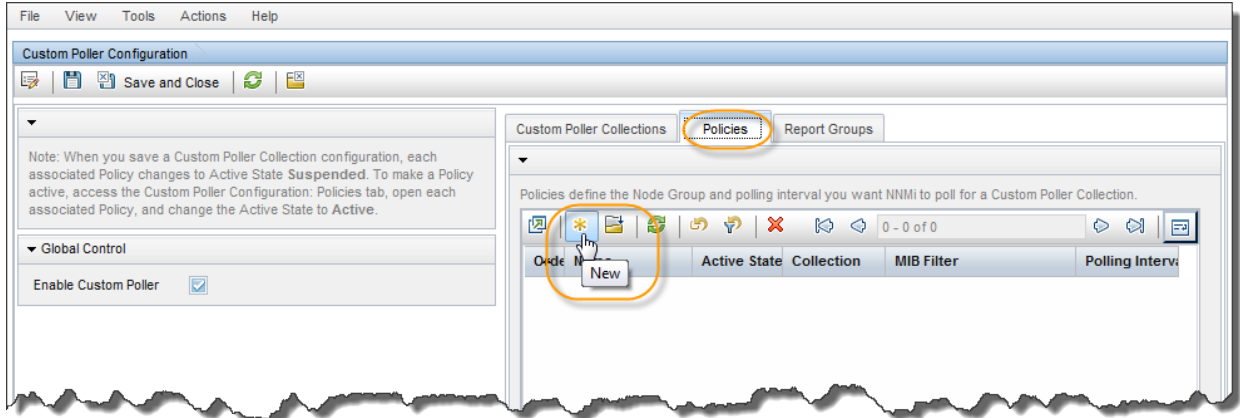

3. Fill in the values. Select the appropriate Node Group and MIB filter. In this example, we are rebooting a server so we only apply the collection to Microsoft Windows Systems. Use an asterisk (\*) for the MIB filter since sysUpTime is a scalar value. Set the Active State to Active. Then click Save and Close.

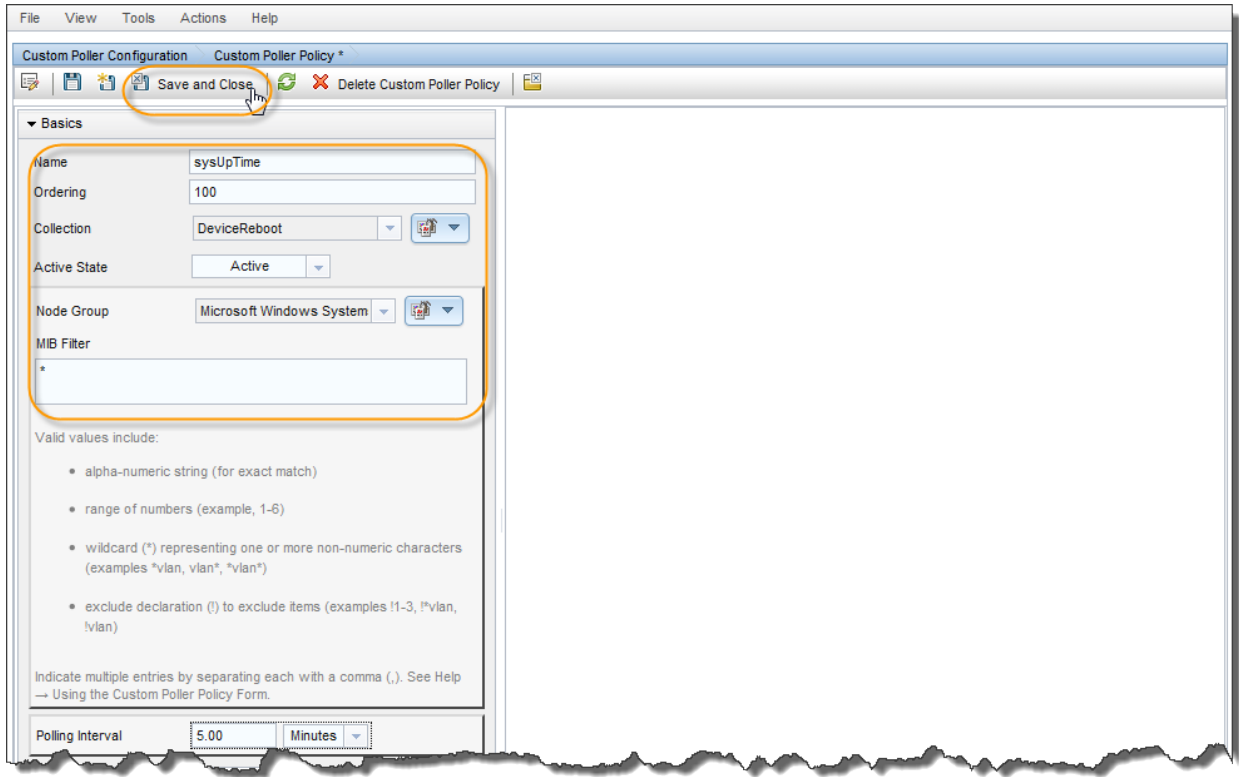

#### **Figure 36: Custom Poller Policy: Settings, Save and Close**

4. Finally, click **Save and Close** to complete the Custom Poller Configuration.

#### **Figure 37: Custom Poller Configuration: Save and Close**

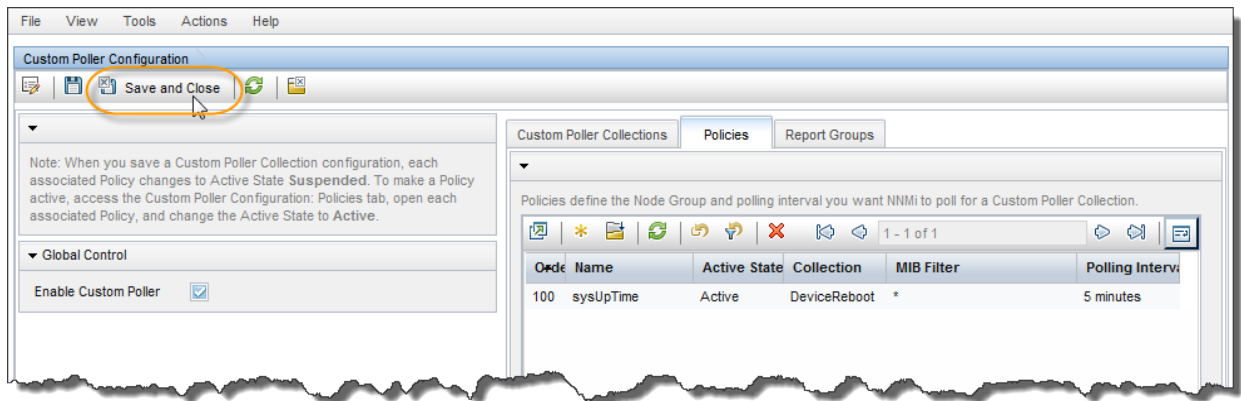

If you select the **Monitoring** workspace and click **Custom Polled Instances**, you can see the instances and their Last State Change Value. Since these instances went from Not Polled to Normal, you see the initial sample. Note that the Last State Change Value column is not updated until a state change occurs. The server we are interested in, deployesx1-vm2, is highlighted in the following figure.

| ncident Management<br>×.                             | <b>Custom Polled Instances</b>   |                                          |                         |                |                          |                     |                          |
|------------------------------------------------------|----------------------------------|------------------------------------------|-------------------------|----------------|--------------------------|---------------------|--------------------------|
| A Topology Maps<br>$\boldsymbol{\check{\mathsf{v}}}$ | 四<br>0<br>l.<br>더                | E<br>භ<br>$\triangledown$                |                         |                |                          |                     |                          |
| Monitoring<br>소                                      |                                  | Sta Last State Change Val MIB Expression | MIB Filte Disj Node     |                | Collection               | <b>Active State</b> | <b>State Last Modiff</b> |
| Non-Normal Node Components                           | $\bullet$                        | sysUpTime                                | $\mathbf{0}$            | feta           | <b>DeviceReboot</b>      | Active              | Never                    |
| Non-Normal Cards<br>a min                            | $\bullet$                        | sysUpTime                                | $\overline{\mathbf{0}}$ | asiago         | <b>DeviceReboot</b>      | Active              | Never                    |
| Non-Normal Interfaces<br>疆                           | ۰                                | sysUpTime                                | $\mathbf{0}$            | oka            | <b>DeviceReboot</b>      | Active              | Never                    |
| Non-Normal Nodes<br>a militar                        | ۰                                | sysUpTime                                | $\bf{0}$                | jack           | <b>DeviceReboot</b>      | Active              | Never                    |
| Non-Normal SNMP Agents<br>a militar                  | o                                | sysUpTime                                | $\overline{0}$          | parmesan       | <b>DeviceReboot</b>      | Active              | Never                    |
| <b>Not Responding Addresses</b>                      | O                                | sysUpTime                                | $\mathbf{0}$            | pecorino       | <b>DeviceReboot</b>      | Active              | Never                    |
|                                                      | O<br>548,044,779                 | sysUpTime                                | $\cdot$                 | cheese         | <b>DeviceReboot</b>      | Active              | Never                    |
| Interface Performance<br>im.                         | Ø<br>391,782,115                 | sysUpTime                                | $\mathbf{0}$            | jarlsberg      | <b>DeviceReboot</b>      | Active              | Never                    |
| <b>Card Redundancy Groups</b><br>a pres              | O<br>391.622.193                 | sysUpTime                                | $\overline{\mathbf{0}}$ | tilsit         | <b>DeviceReboot</b>      | Active              | Never                    |
| <b>Router Redundancy Groups</b><br><b>STEE</b>       | Ø<br>217,737                     | sysUpTime                                | .0                      | deployesx1-vm2 | <b>DeviceReboot</b>      | Active              | Never                    |
| <b>Node Groups</b><br>a militar                      | Ø<br>175,049,562                 | sysUpTime                                | $\overline{0}$          | sap            | M<br><b>DeviceReboot</b> | Active              | Never                    |
| <b>Custom Node Collections</b><br>a stra             | Ø<br>163,663,450                 | sysUpTime                                | $\overline{\mathbf{0}}$ | stilton        | <b>DeviceReboot</b>      | Active              | Never                    |
| <b>Rife Custom Polled Instances</b>                  | Updated: 8/22/11 09:21:00 PM MDT |                                          |                         | Total: 19      | Selected: 0              |                     |                          |
|                                                      | Analysis                         |                                          |                         |                |                          |                     |                          |
|                                                      | Summary <sup>2</sup>             |                                          |                         |                |                          |                     |                          |
|                                                      |                                  | <b>No Objects Selected</b>               |                         |                |                          |                     |                          |

**Figure 38: Custom Polled Instances: Before Reboot**

## <span id="page-31-0"></span>Step 3: Test the Policy

After rebooting the server, you can see that the sysUpTime value falls below the threshold. The node changes status and an incident is generated. This incident clears after the node has been up for two hours.

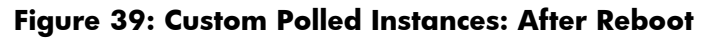

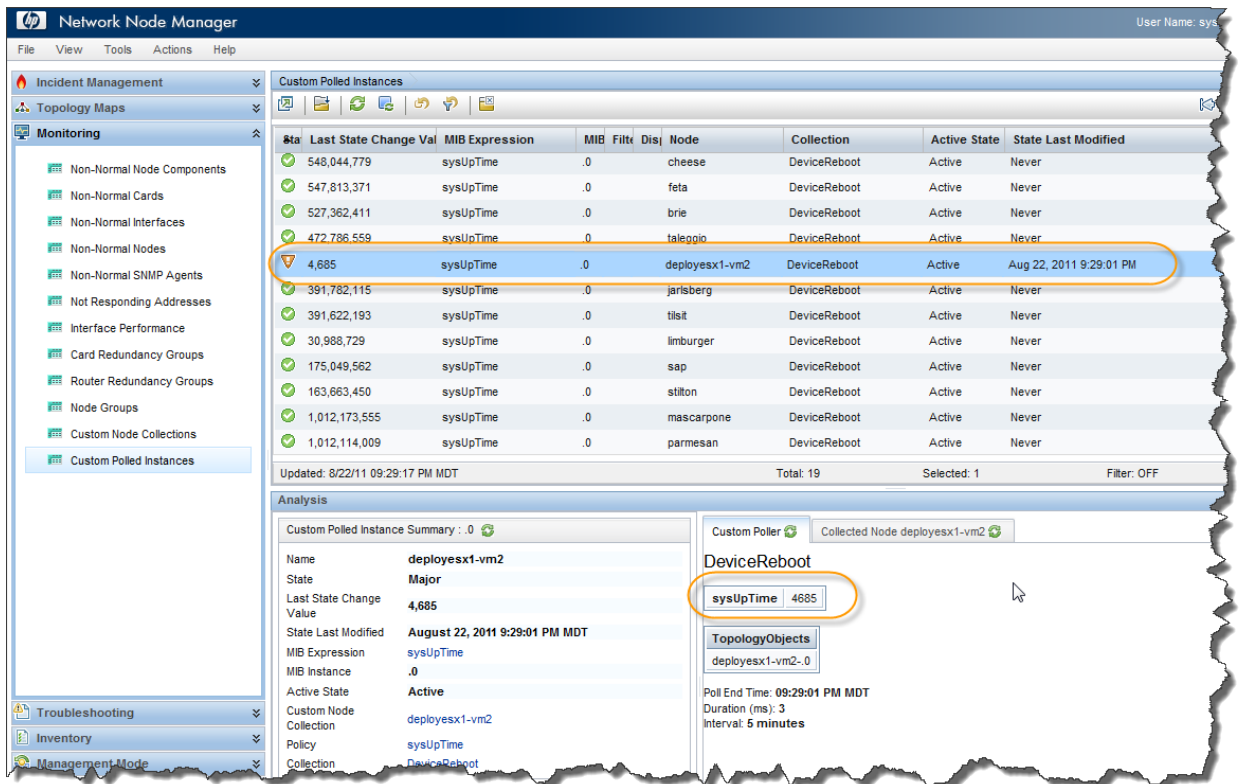

### **Figure 40: Open Key Incidents**

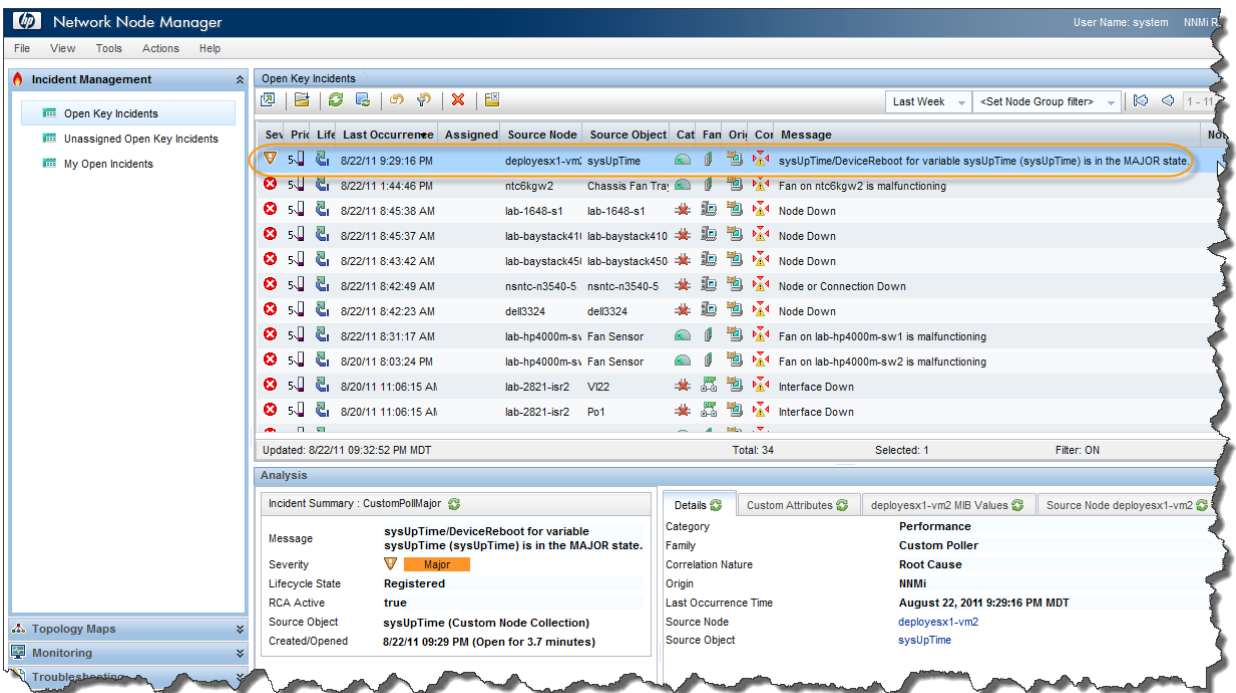

After two hours, you can see that the incident has closed.

#### **Figure 41: Closed Key Incidents**

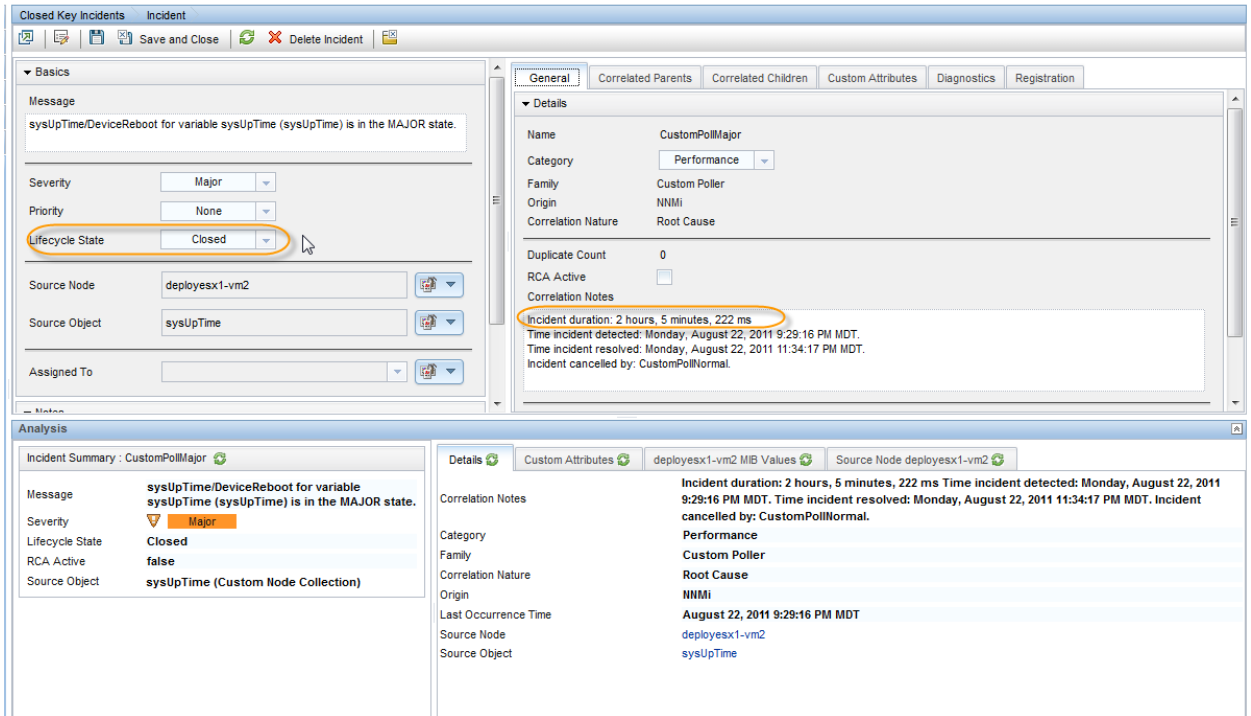

## <span id="page-33-0"></span>Troubleshooting Tips

NNMi provides feedback on common errors. This section describes some common types of feedback.

For Custom Poller Collections, NNMi supports queries of the following types (as defined in the MIB). Watch for possible aliases on the types.

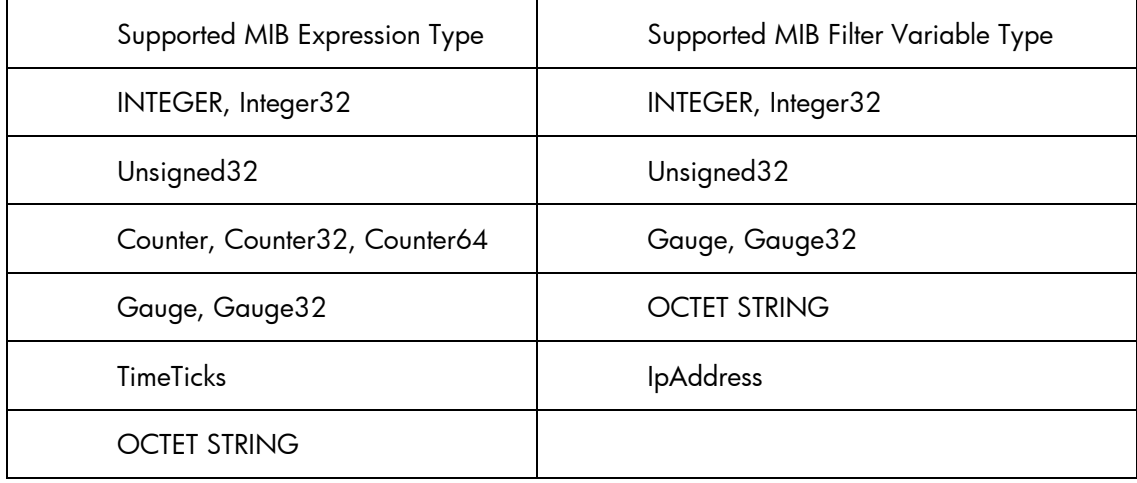

If you set up a Custom Poller Collection using a MIB Expression or MIB Filter Variable of an unsupported type, NNMi displays an error in the Discovery State. NNMi also provides some additional information about the failure in the Discovery State Information attribute.

If no Polled Instances pass the defined filter, you also see a notification in the Discovery State Information attribute.

Custom Poller log messages are located in the nnm.\*.log and nnm-trace.\*.log files.

#### **Figure 42: Custom Node Collections**

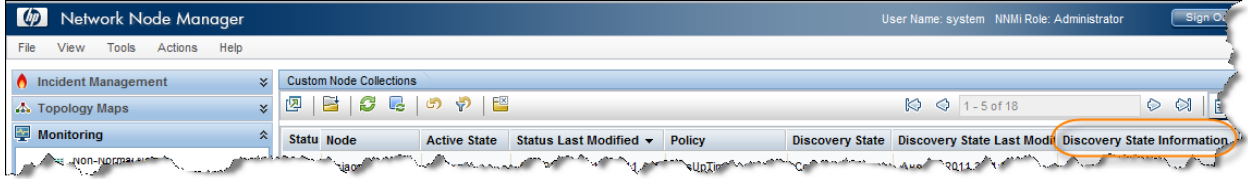

#### Legal Notices

#### **Warranty**

The only warranties for HP products and services are set forth in the express warranty statements accompanying such products and services. Nothing herein should be construed as constituting an additional warranty. HP shall not be liable for technical or editorial errors or omissions contained herein.

The information contained herein is subject to change without notice.

#### Restricted Rights Legend

Confidential computer software. Valid license from HP required for possession, use or copying. Consistent with FAR 12.211 and 12.212, Commercial Computer Software, Computer Software Documentation, and Technical Data for Commercial Items are licensed to the U.S. Government under vendor's standard commercial license.

#### Copyright Notices

© Copyright 2009–2011 Hewlett-Packard Development Company, L.P.

#### Trademark Notices

Adobe® is a trademark of Adobe Systems Incorporated.

HP-UX Release 10.20 and later and HP-UX Release 11.00 and later (in both 32 and 64-bit configurations) on all HP 9000 computers are Open Group UNIX 95 branded products.

Microsoft® and Windows® are U.S. registered trademarks of Microsoft Corporation.

Oracle and Java are registered trademarks of Oracle and/or its affiliates.

UNIX® is a registered trademark of The Open Group.

#### Oracle Technology — Notice of Restricted Rights

Programs delivered subject to the DOD FAR Supplement are 'commercial computer software' and use, duplication, and disclosure of the programs, including documentation, shall be subject to the licensing restrictions set forth in the applicable Oracle license agreement. Otherwise, programs delivered subject to the Federal Acquisition Regulations are 'restricted computer software' and use, duplication, and disclosure of the programs, including documentation, shall be subject to the restrictions in FAR 52.227-19, Commercial Computer Software-Restricted Rights (June 1987). Oracle America, Inc., 500 Oracle Parkway, Redwood City, CA 94065.

For the full Oracle license text, see the license-agreements directory on the NNMi product DVD.

#### Acknowledgements

This product includes software developed by the Apache Software Foundation.

[\(http://www.apache.org\)](http://www.apache.org/) 

This product includes software developed by the Indiana University Extreme! Lab.

[\(http://www.extreme.indiana.edu\)](http://www.extreme.indiana.edu/)

#### Support

Visit the HP Software Support web site at:

#### **[www.hp.com/go/hpsoftwaresupport](http://www.hp.com/go/hpsoftwaresupport)**

This web site provides contact information and details about the products, services, and support that HP Software offers.

HP Software online support provides customer self-solve capabilities. It provides a fast and efficient way to access interactive technical support tools needed to manage your business. As a valued support customer, you can benefit by using the support web site to:

- Search for knowledge documents of interest
- Submit and track support cases and enhancement requests
- Download software patches
- Manage support contracts
- Look up HP support contacts
- Review information about available services
- Enter into discussions with other software customers
- Research and register for software training

Most of the support areas require that you register as an HP Passport user and log on. Many also require a support contract. To register for an HP Passport ID, go to:

#### **<http://h20229.www2.hp.com/passport-registration.html>**

To find more information about access levels, go to:

#### **[http://h20230.www2.hp.com/new\\_access\\_levels.jsp](http://h20230.www2.hp.com/new_access_levels.jsp)**